### **TUTORIAL PER CONNETTERE IL COMPUTER ALLA RETE DEL CELLULARE SISTEMA ANDROID**

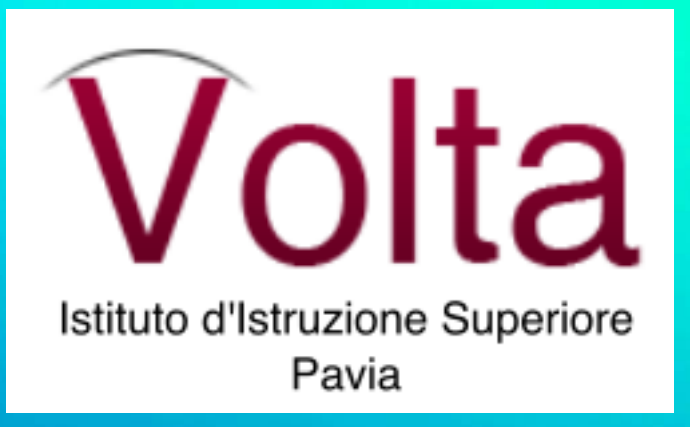

**foglio 1**

**ALLA SCHERMATA HOME DEL TUO CELLULARE SCORRI CON IL DITO DALL'ALTO VERSO IL BASSO COME INDICATO DAI PALLINI GIALLI**

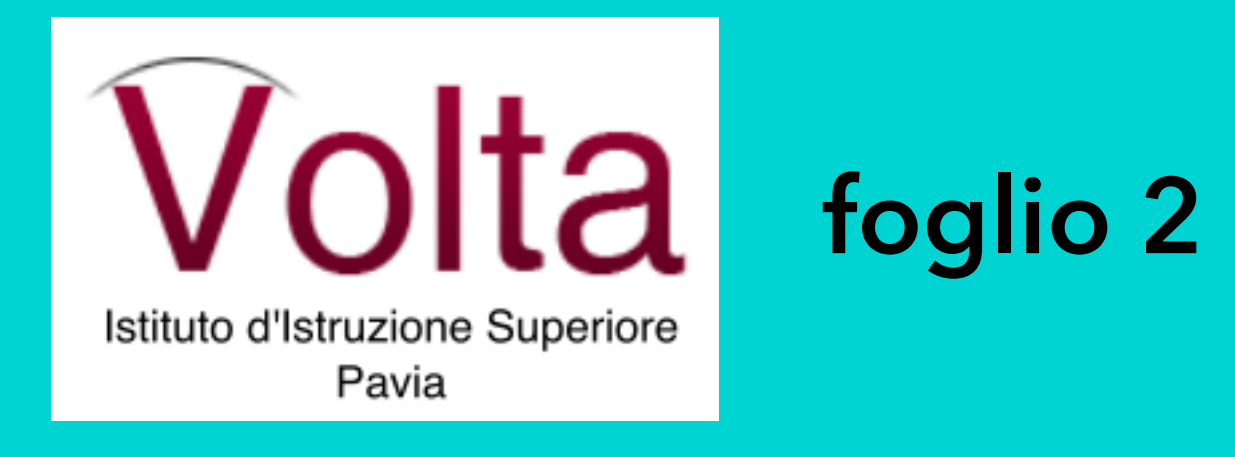

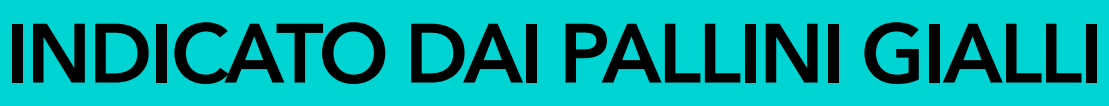

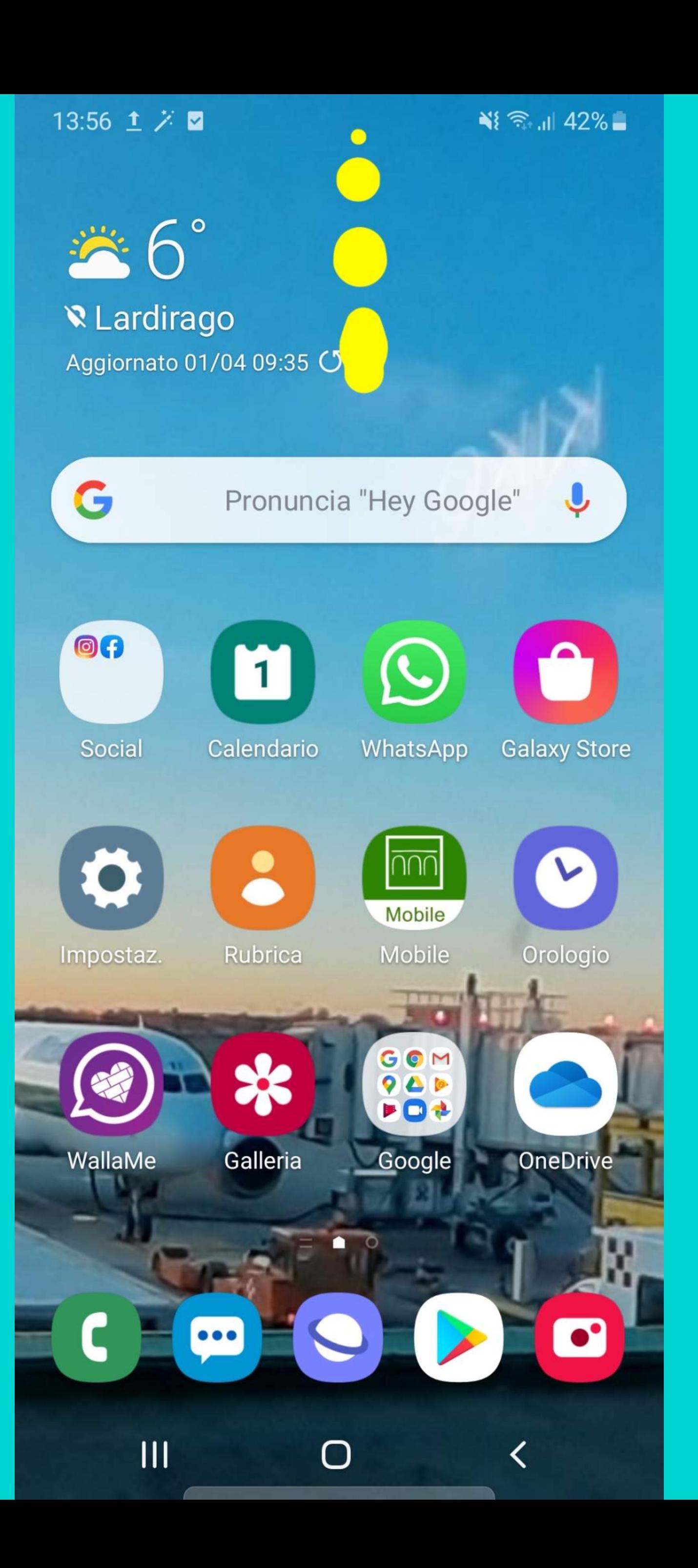

AL PRIMO TENTATIVO TI FARA' VEDERE QUESTO MENU' A TENDINA **SCORRI PIU' IN BASSO...** 

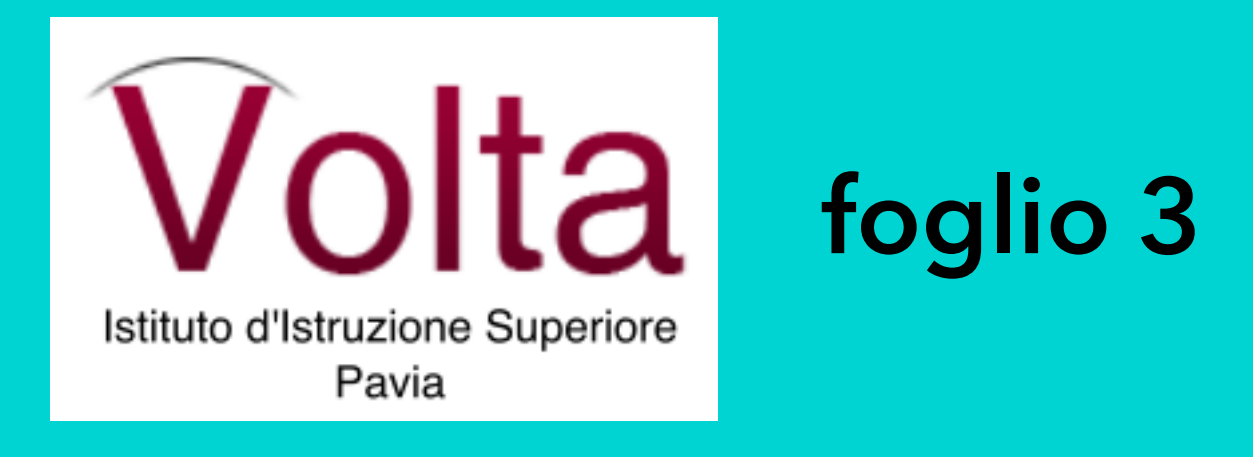

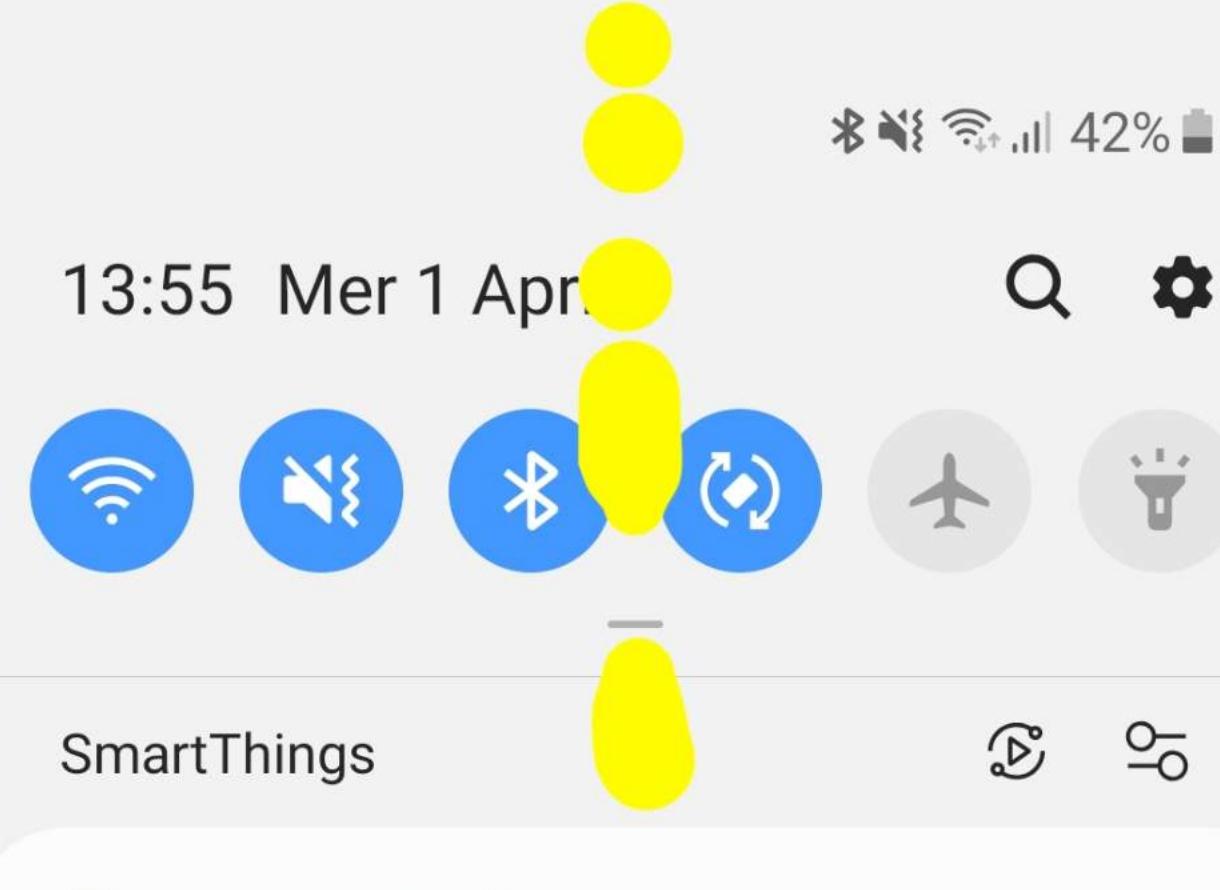

#### Aggiornamenti software

#### Aggiornamenti software

Aggiornamento software disponibile

 $\chi$  Three AppCloud 09:15  $\sim$ 

#### Ottieni le app più ti piacciono

Tocca per iniziare

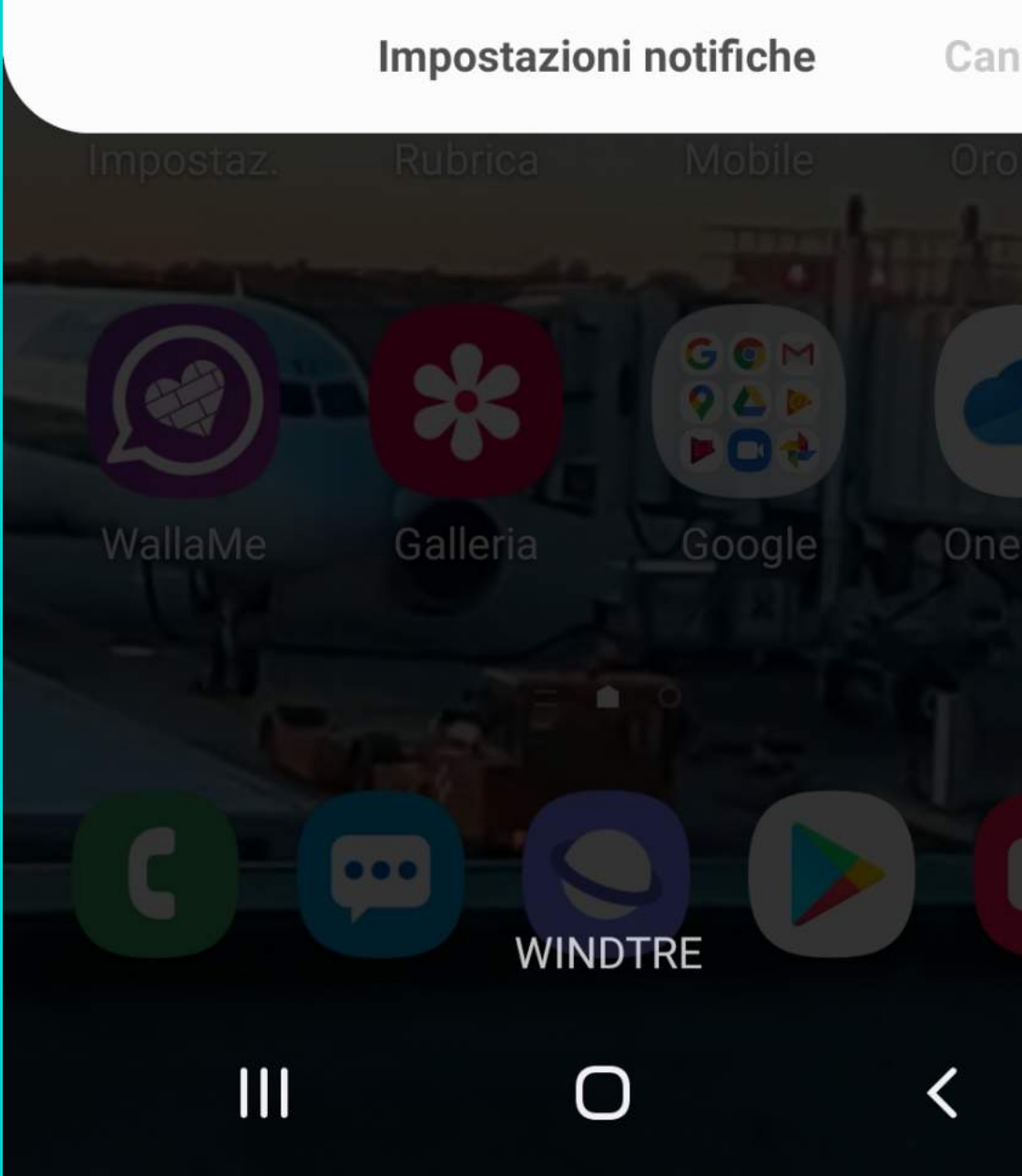

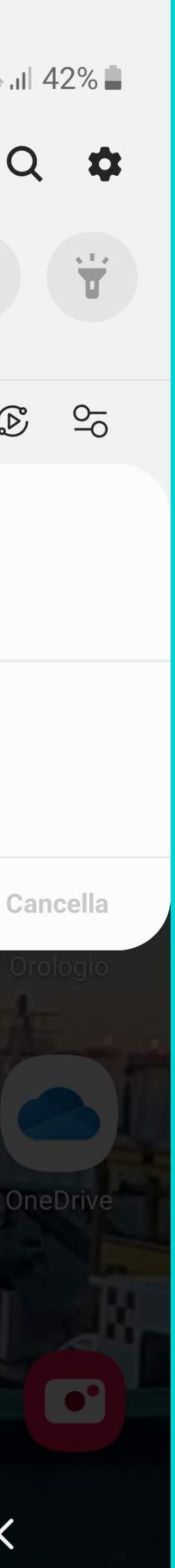

### **TUTTO IL MENU' A TENDINA DEVE APPARIRE...**

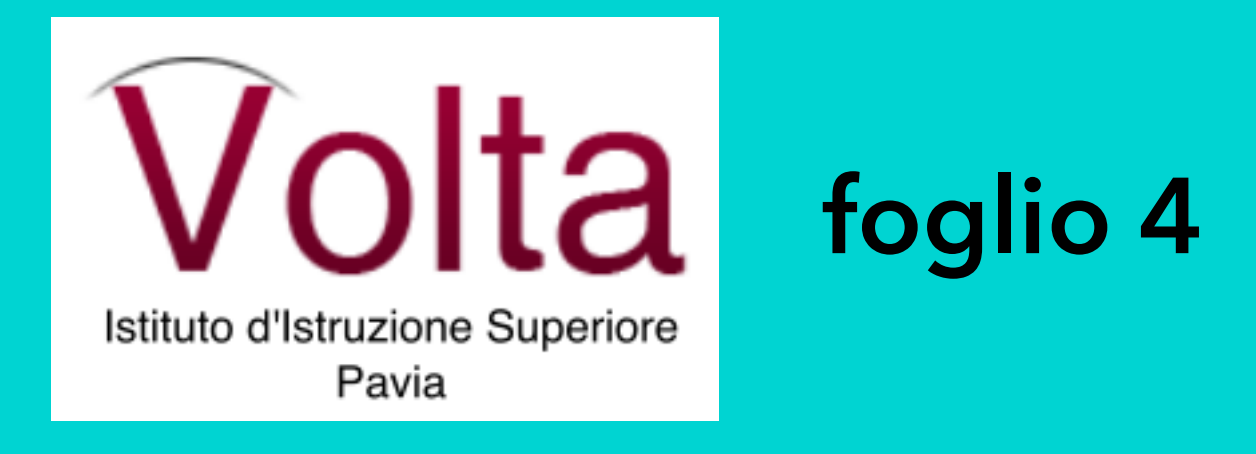

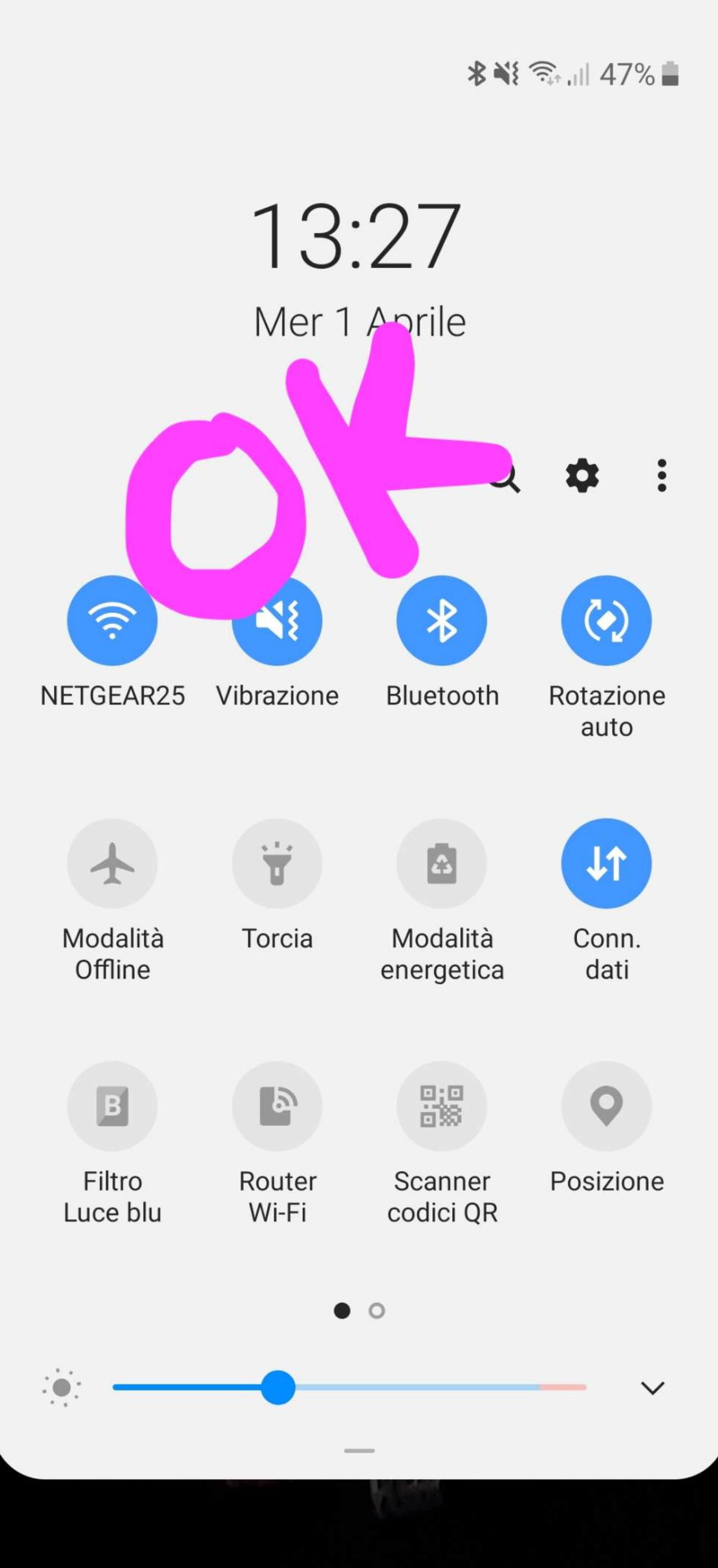

### **ATTIVA L'ICONA CERCHIATA DI GIALLA CON SCRITTO Router Wi-Fi…**

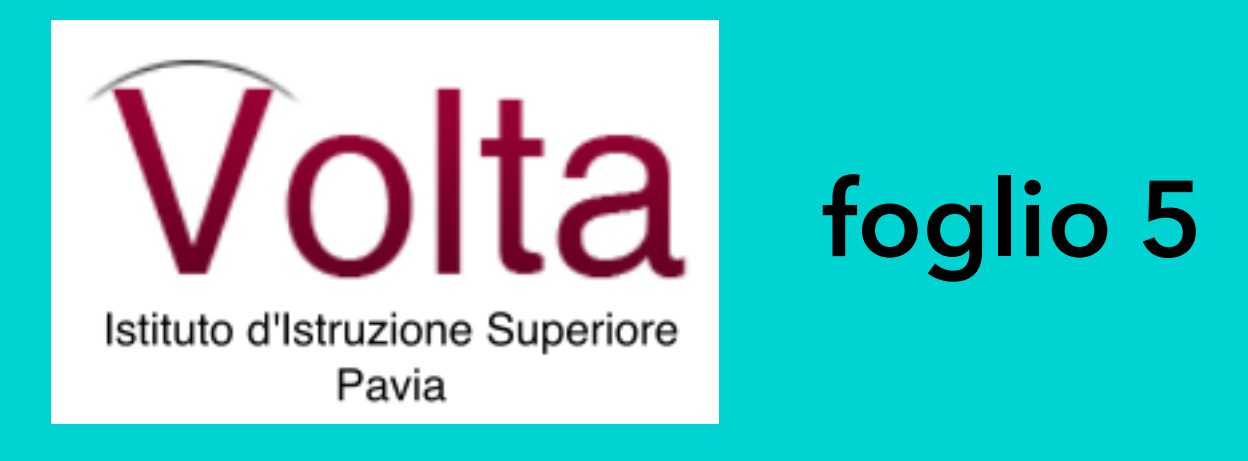

 $13:27$ Mer 1 Aprile

 $Q$  $\bullet$  $\odot$  $\frac{1}{2}$ N{  $\widehat{\cdot}$ Vibrazione NETGEAR25 Bluetooth  $\overleftrightarrow{\mathbf{u}}$  $J$ 図 Modalità Modalità Conn. Torcia Offline energetica  $\frac{\square\, \square}{\square\, \boxtimes}$  $\boldsymbol{\mathsf{Q}}$  $\mathbb{P}$  $\sqrt{B}$ Filtro Router Posizione Scanner Luce blu **Wi-Fi** codici QR  $\bullet$   $\circ$ 

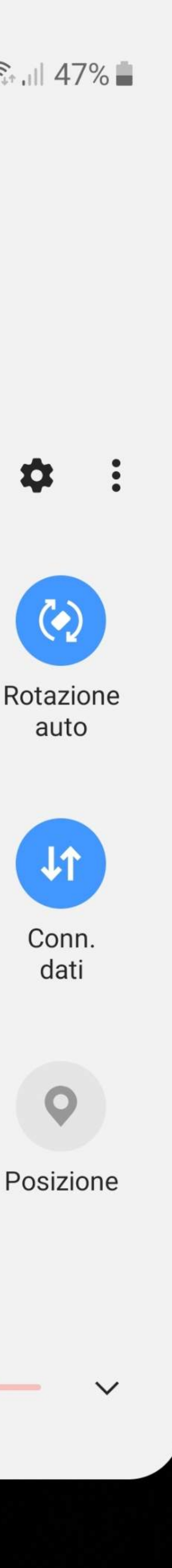

### **DEVE APPARIRE L'ICONA SELEZIONATA IN AZZURRO...**

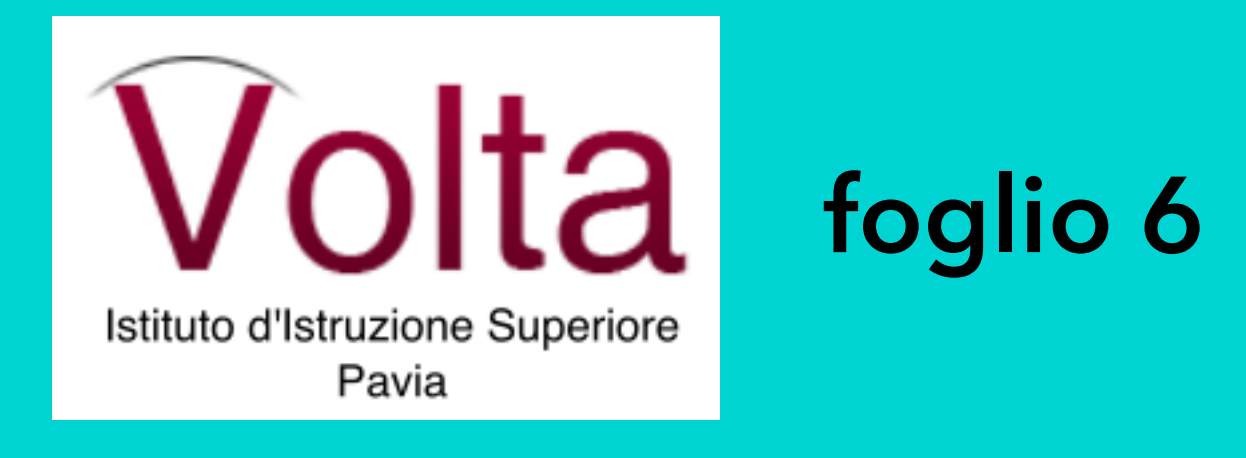

Mer 1 Aprile

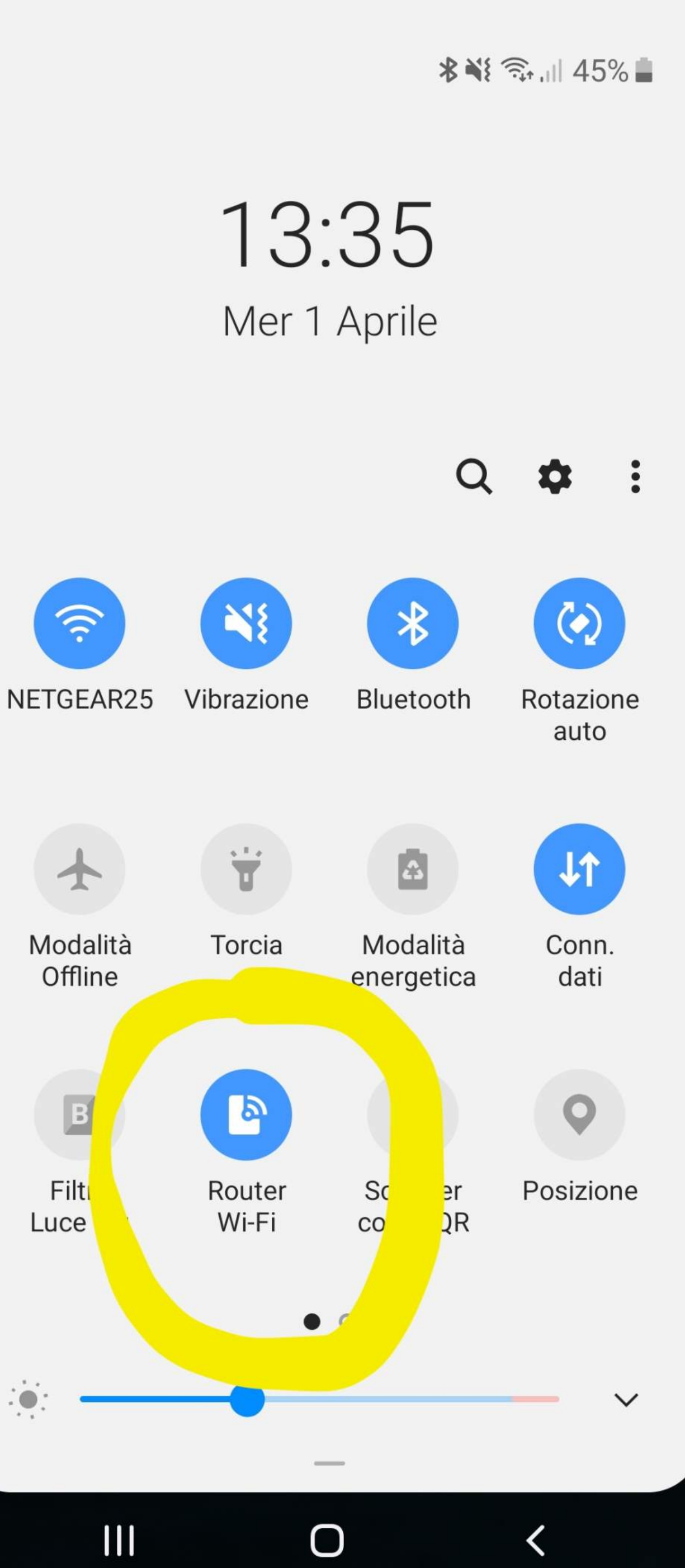

### **SELEZIONA ORA Router Wi-Fi...**

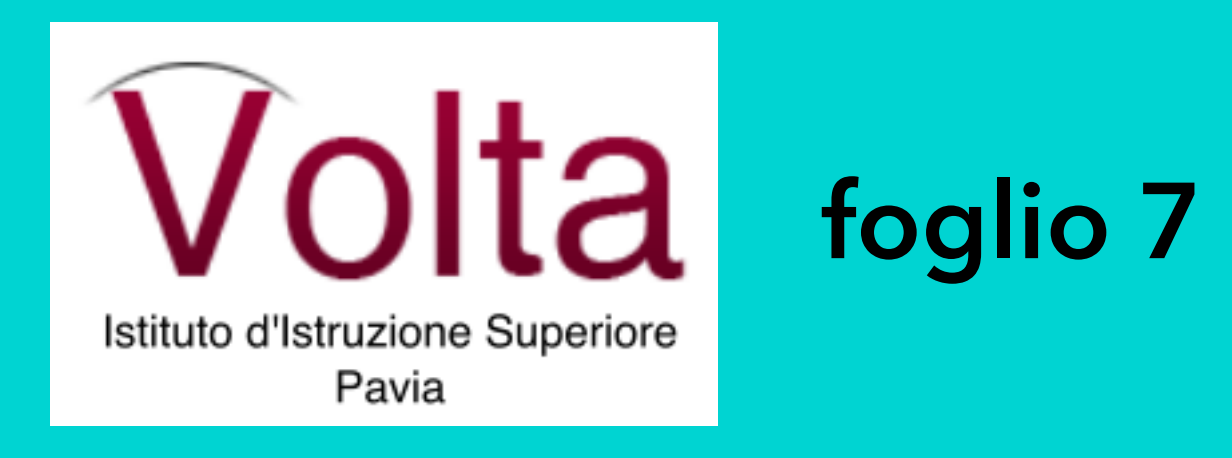

13:35 Mer 1 Aprile

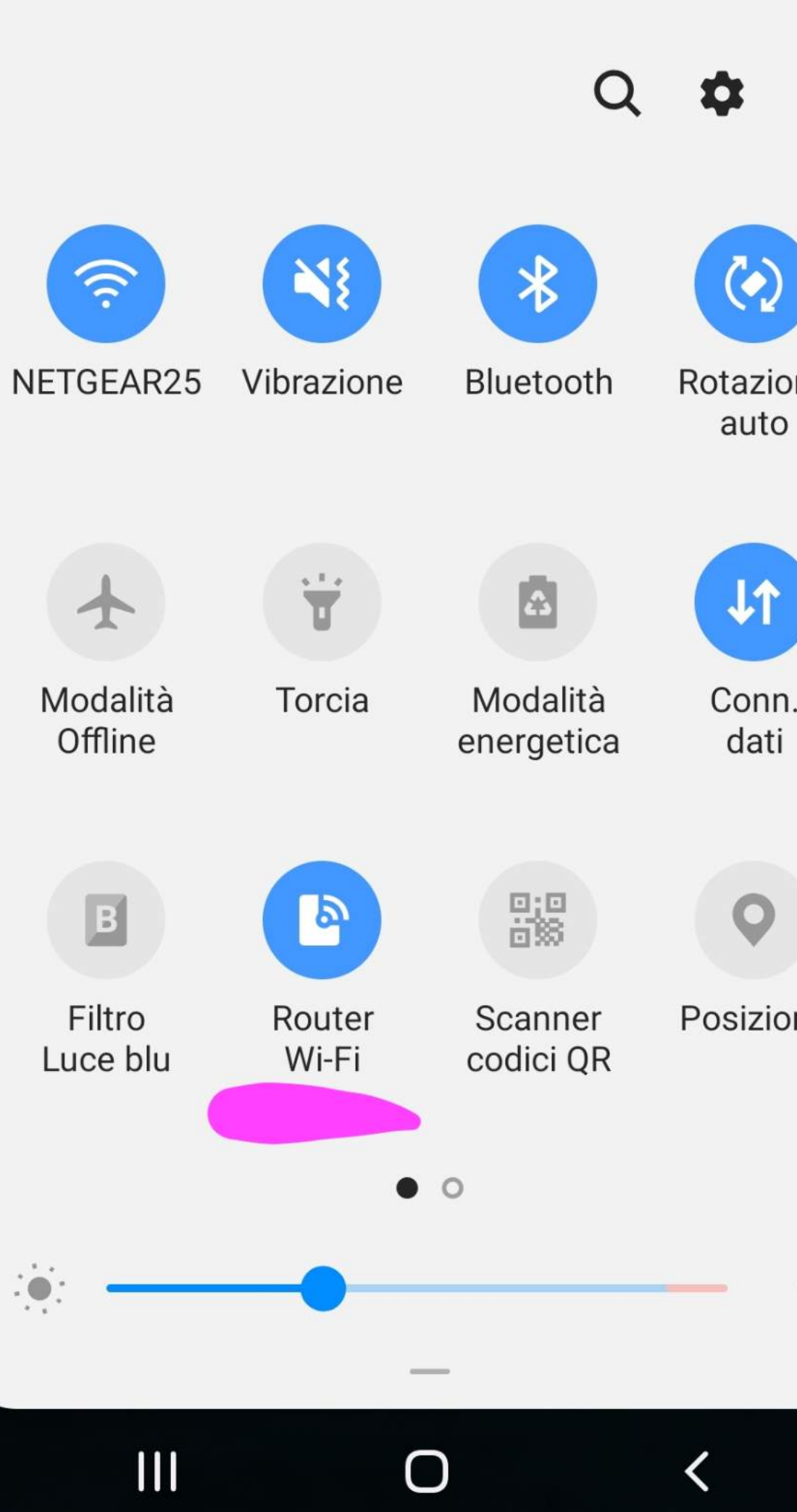

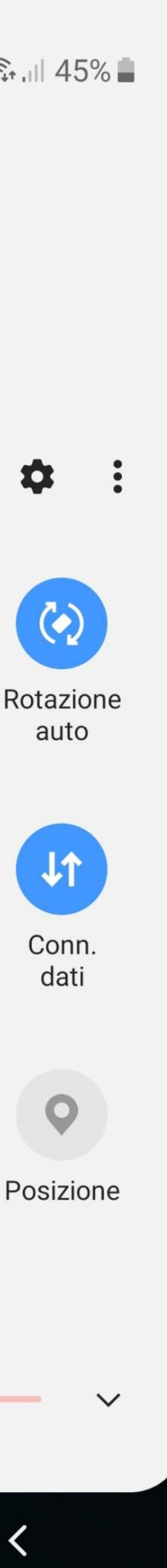

**TI SI APRE UNA FINESTRA DOVE TROVERAI IL NOME DEL TUO CELLULARE (android e il resto cambia a seconda del nome attribuito)**

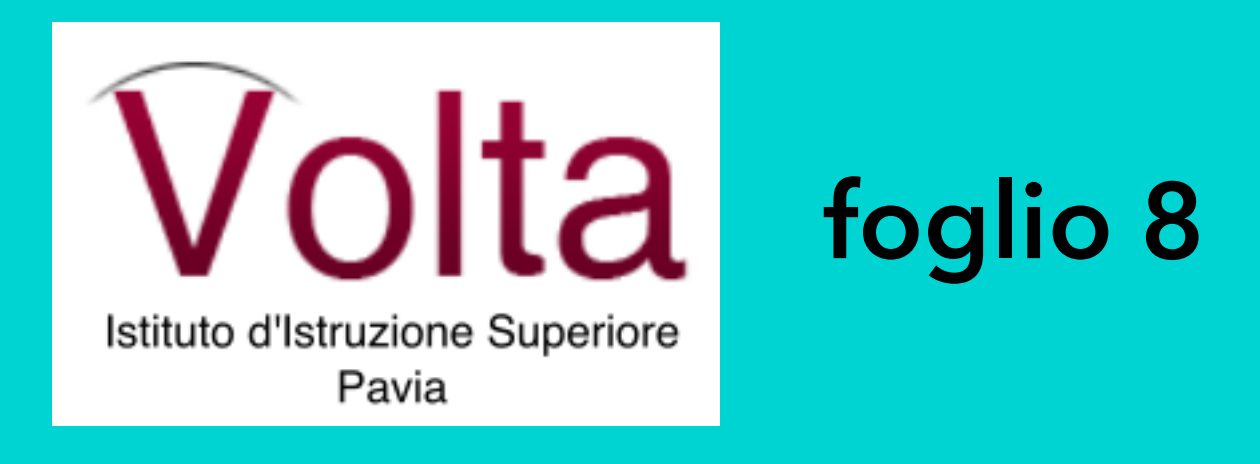

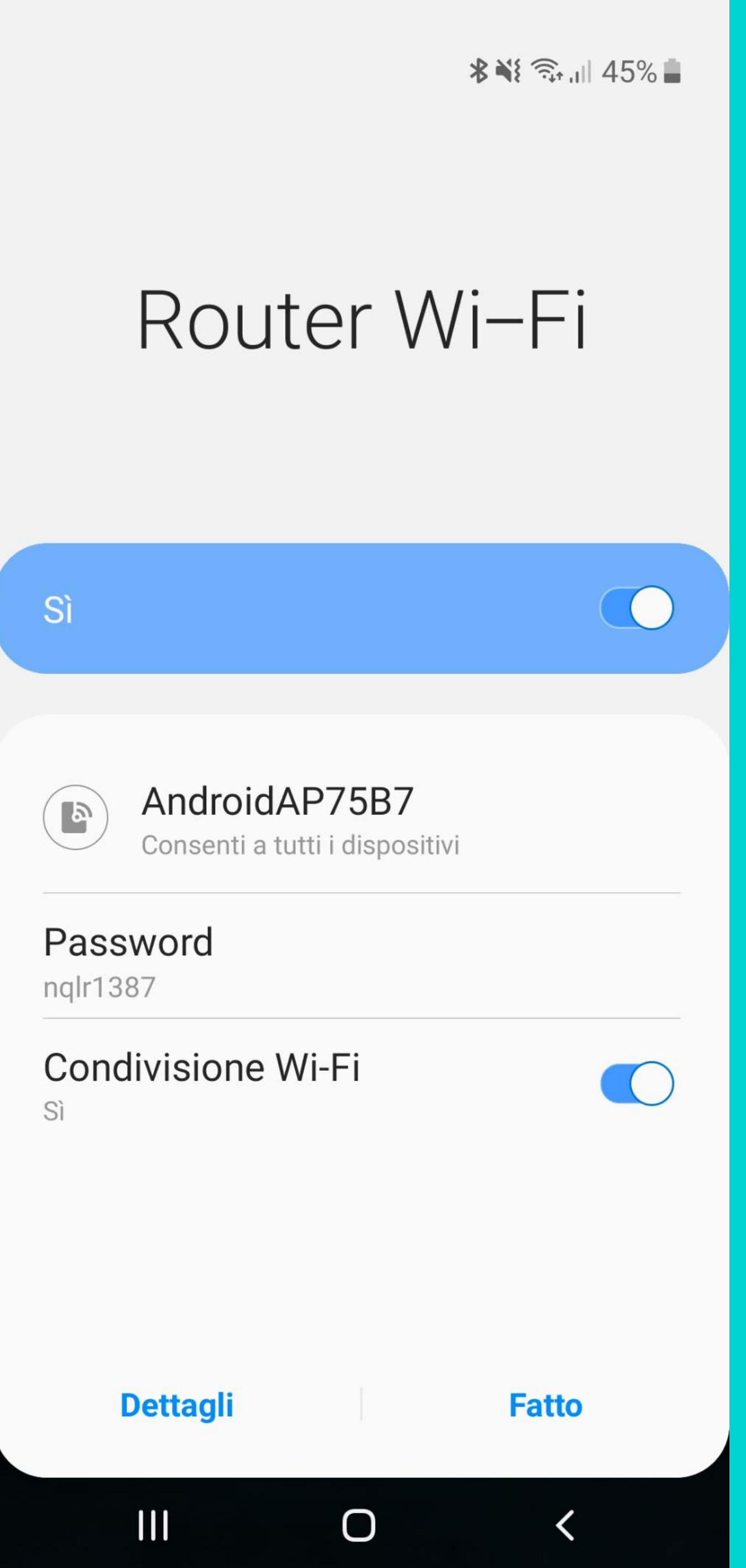

### **IMPORTANTE CHE SIA EVEDENZIATO IN AZZURRO...**

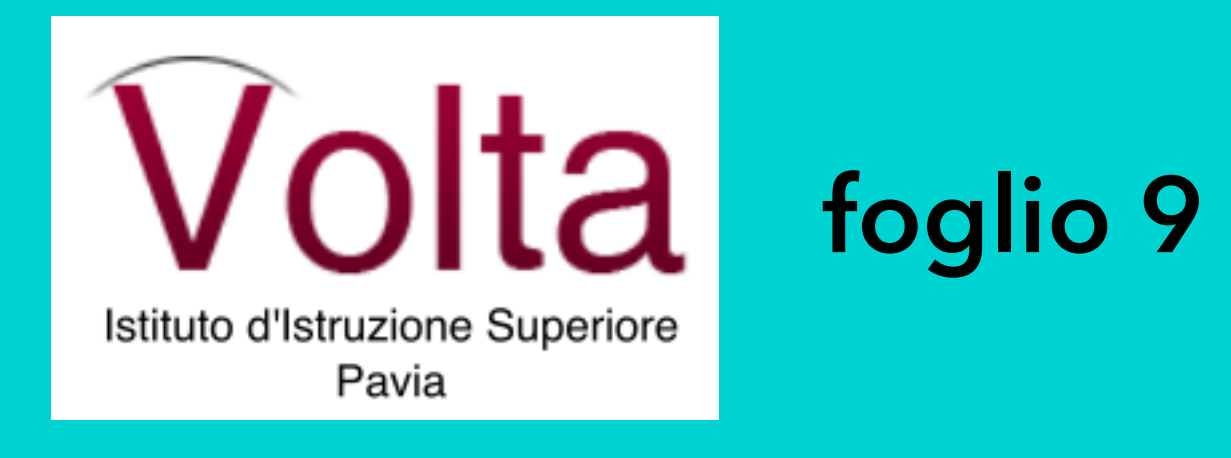

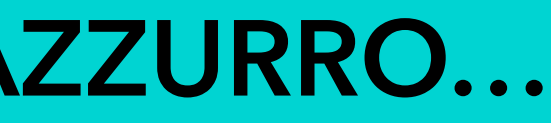

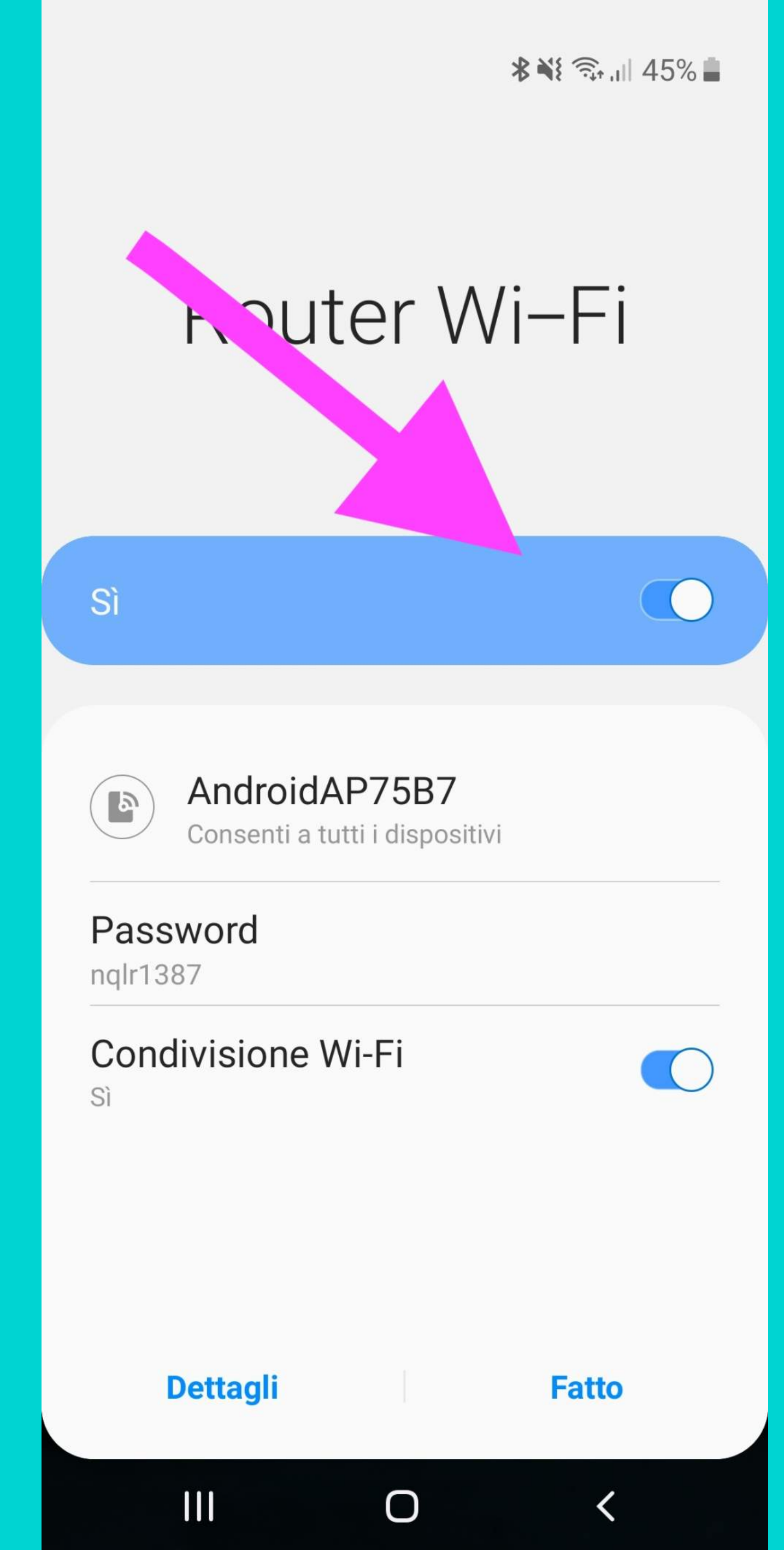

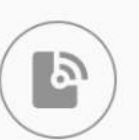

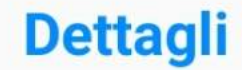

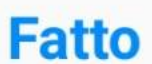

### IL NOME DEL DISPOSITIVO CELLULARE... CHE APPARIRA' SUL **COMPUTER**

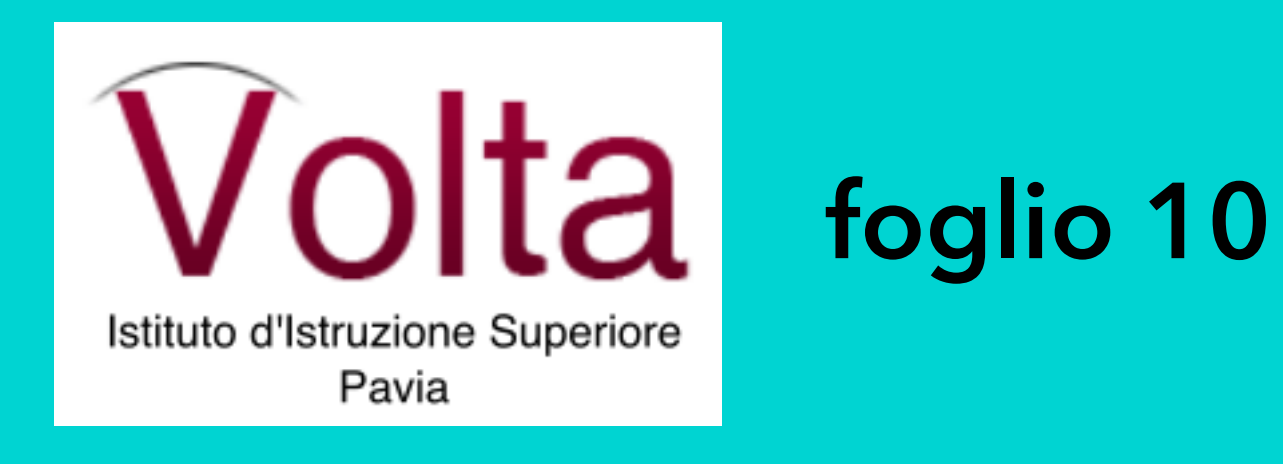

### Router Wi-Fi

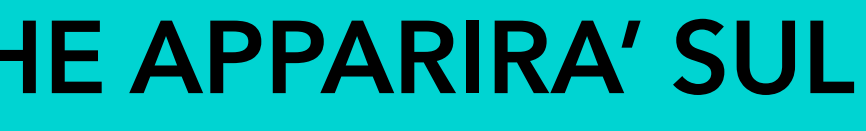

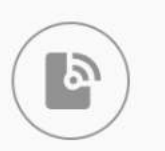

 $S<sub>i</sub>$ 

AndroidAP75B7 Consenti a tutti i dispositivi

 $\bigcirc$ 

Password nqlr1387

Condivisione Wi-Fi Sì

**Dettagli** 

 $\mathbf{III}$ 

**Fatto** 

 $\langle$ 

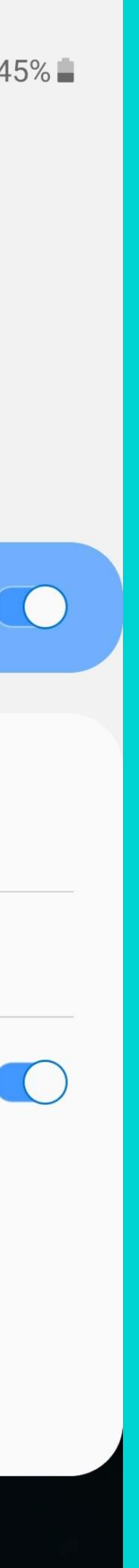

E LA PASSWORD CHE TI SERVIRA' PER CONNETTERE IL **COMPUTER...** 

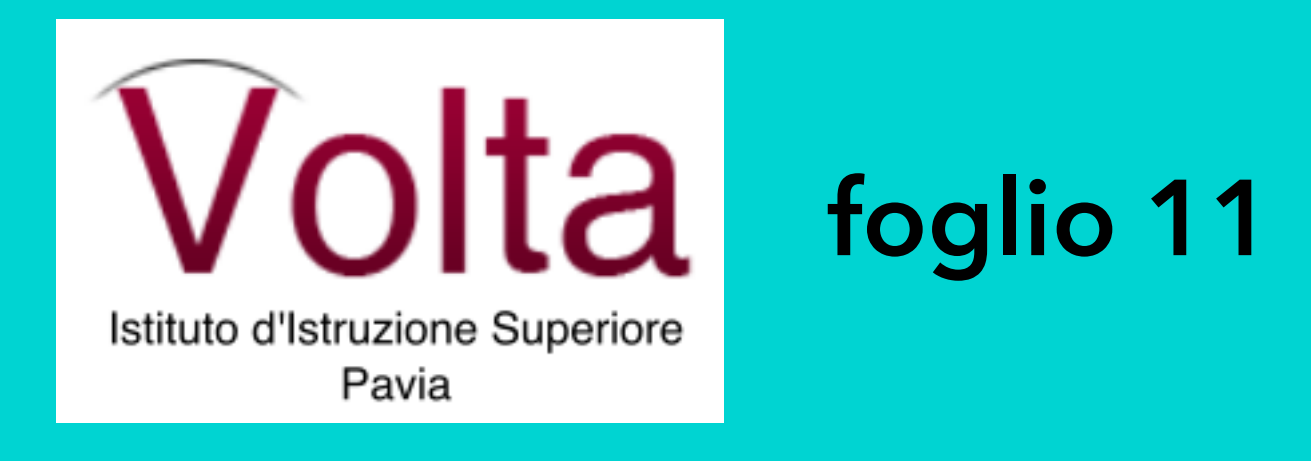

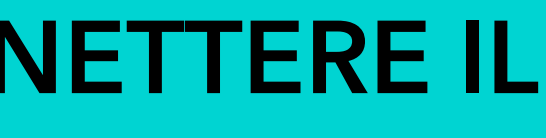

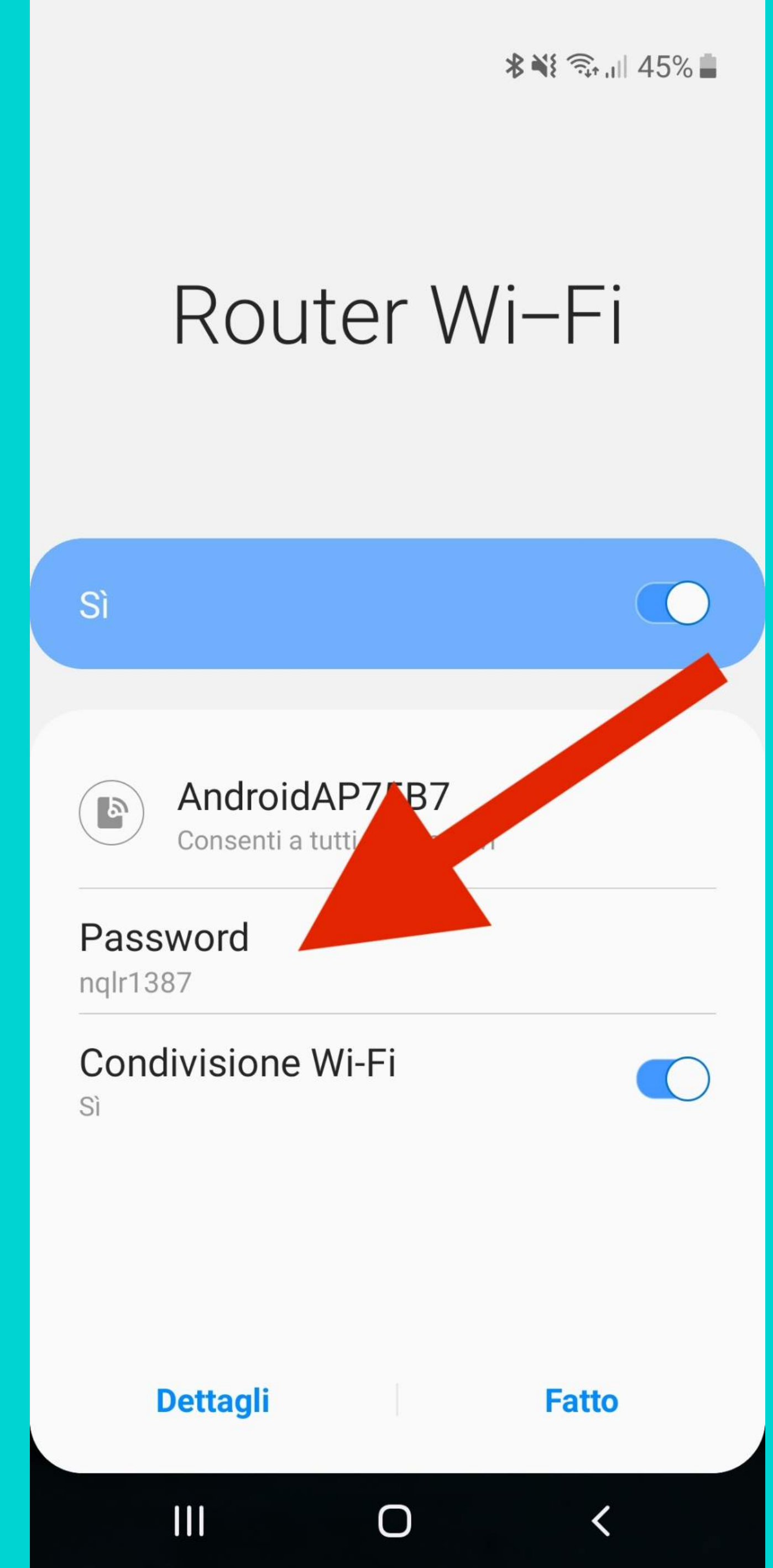

**POI CLICCA SU "Fatto"...** 

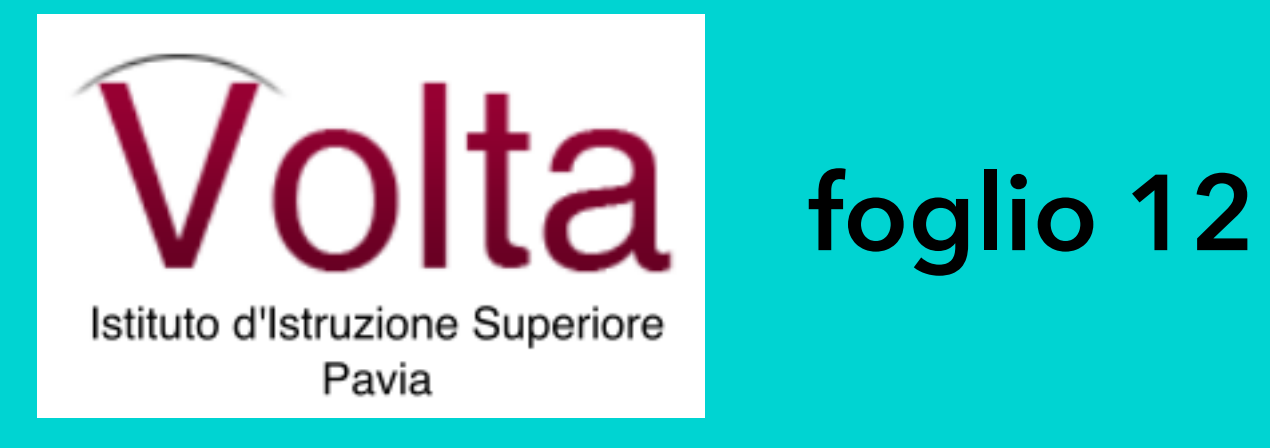

### Router Wi-Fi

 $S<sub>i</sub>$ 

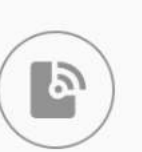

AndroidAP75B7 Consenti a tutti i dispositivi

Password nqlr1387

**Condivisione Wi-Fi** Sì

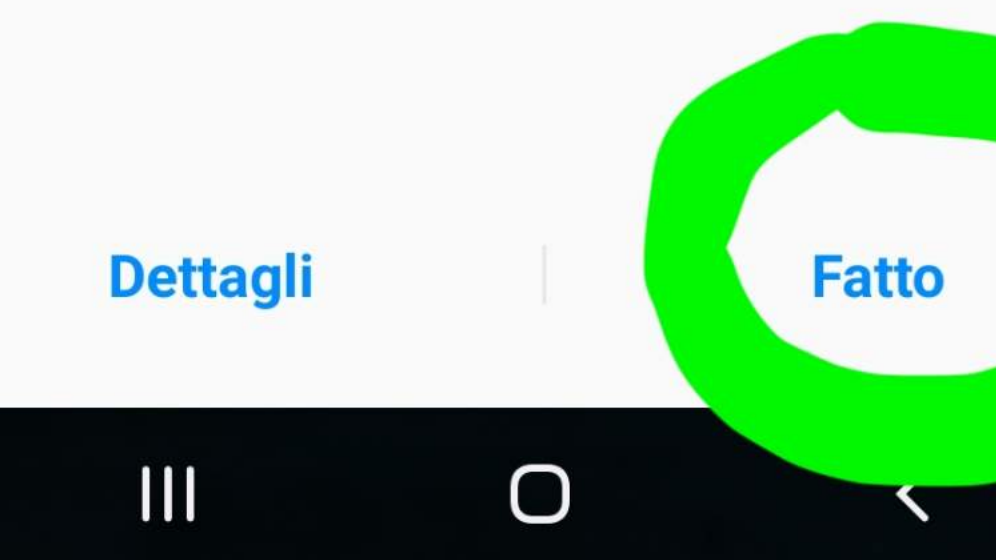

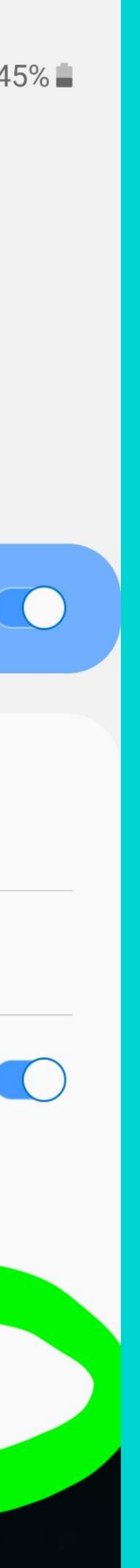

## ACCEDI ORAAL COMPUTER

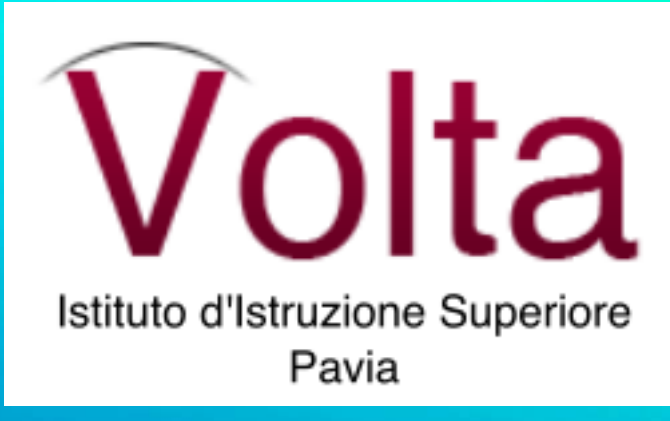

foglio 13

questa è la scrivania del computer e devi selezionare la freccia posta in basso (come indicato dalla freccia)

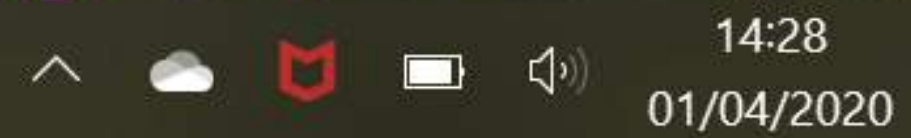

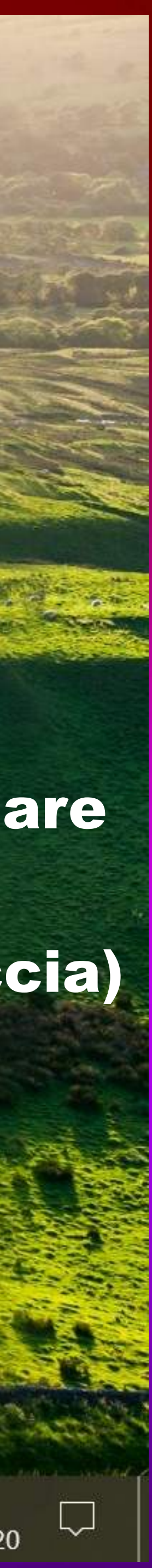

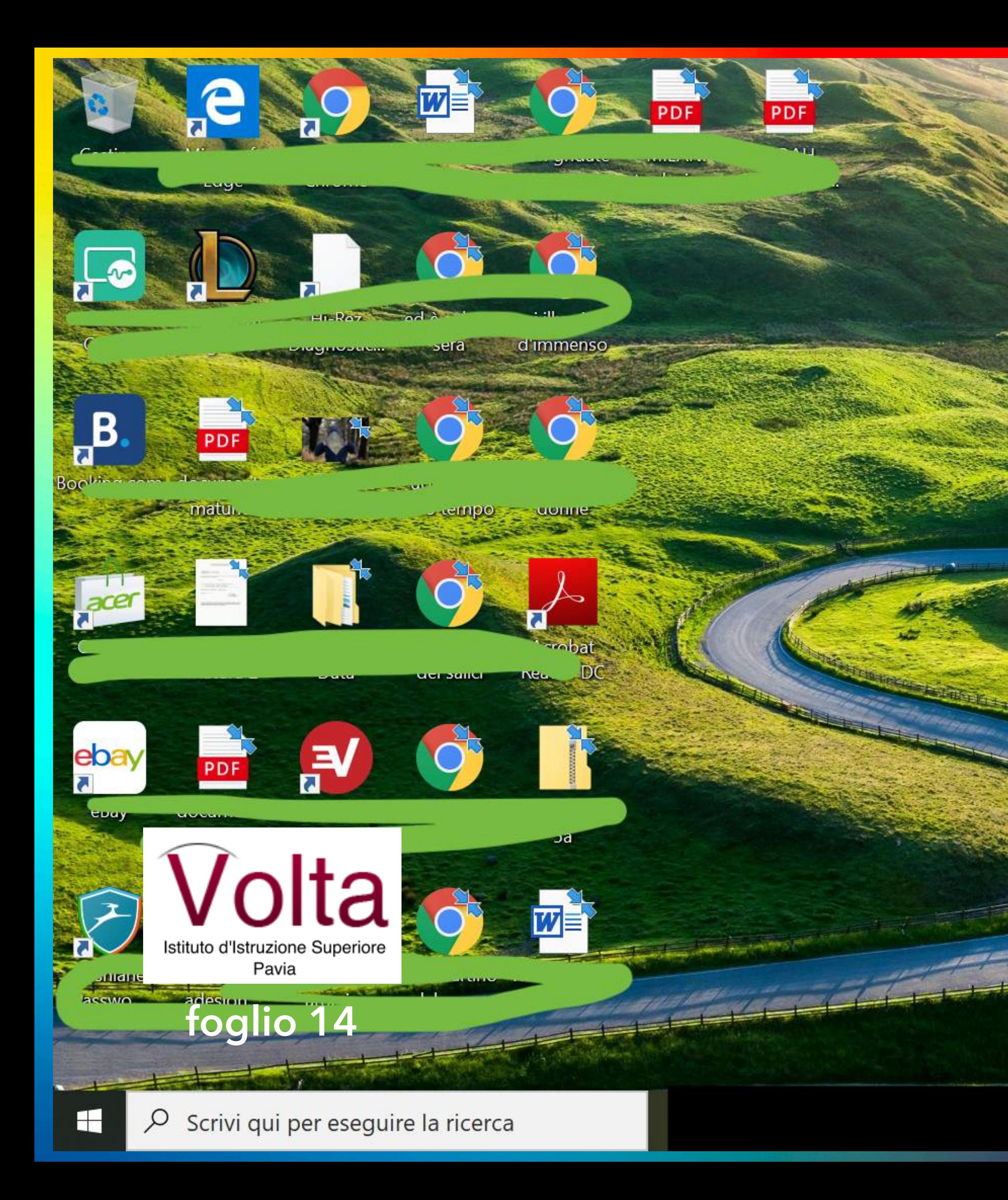

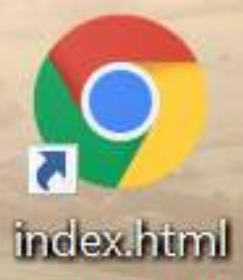

### **APPARIRA' LA FINESTRA CON** LE INDICAZIONI PER LA **CONNESSIONE WI-FI**

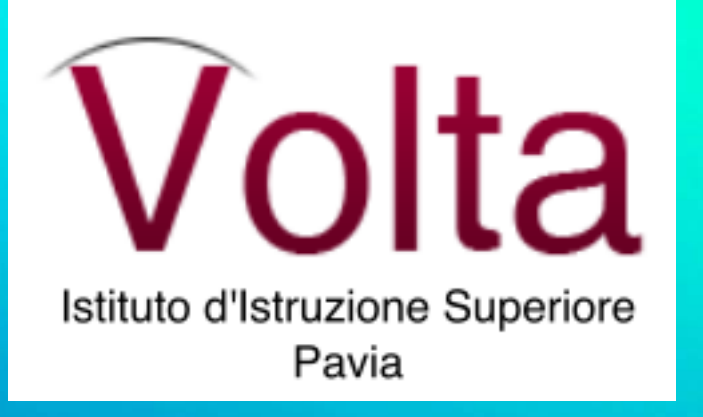

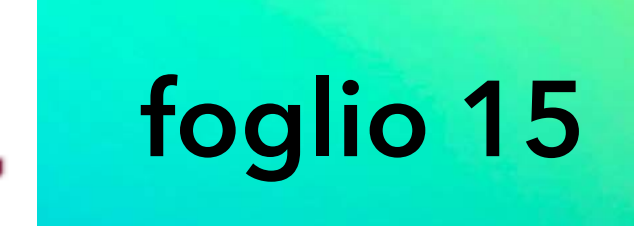

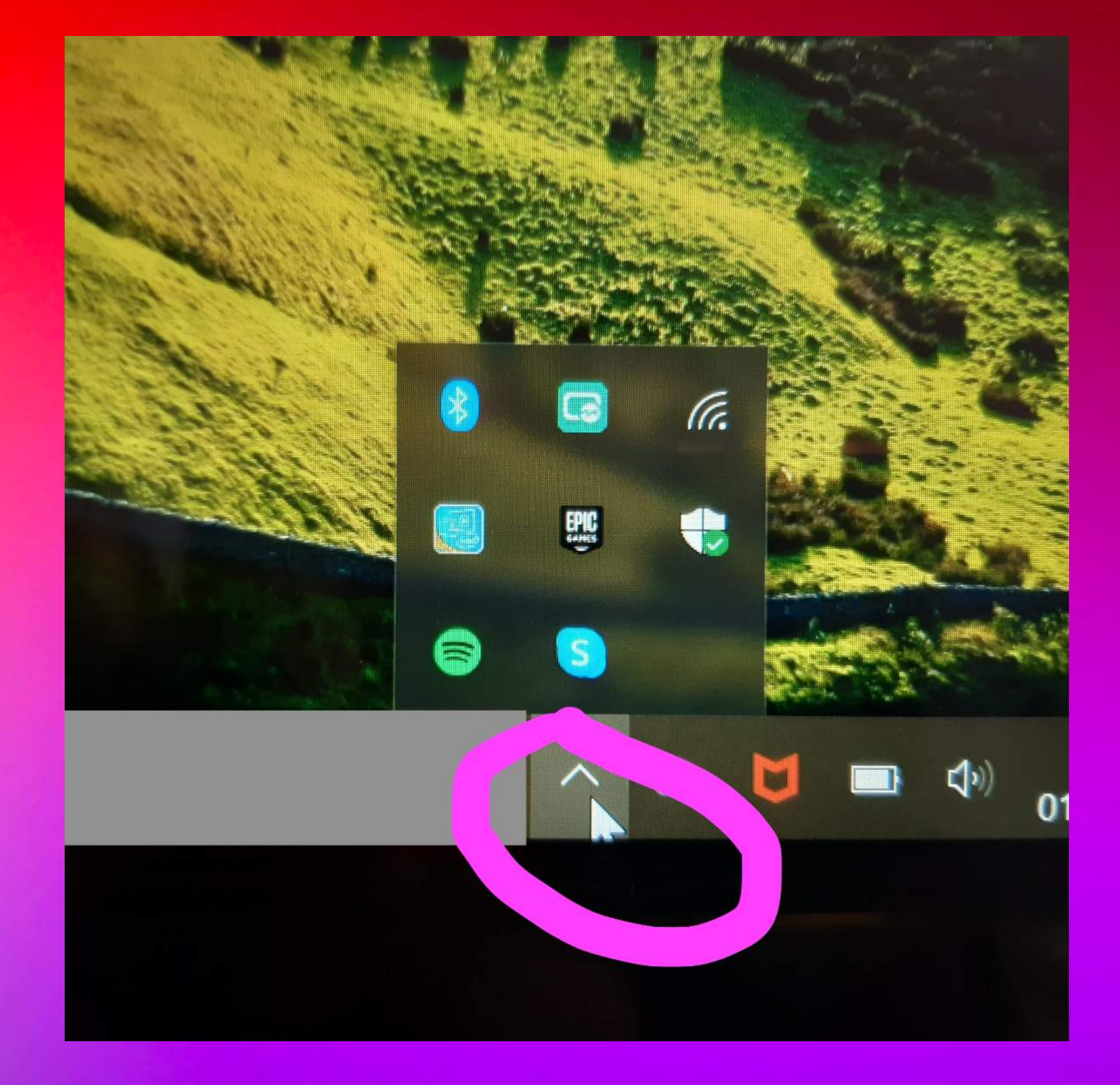

### CLICCA SULL'ICONA DELLA **CONNESSIONE...**

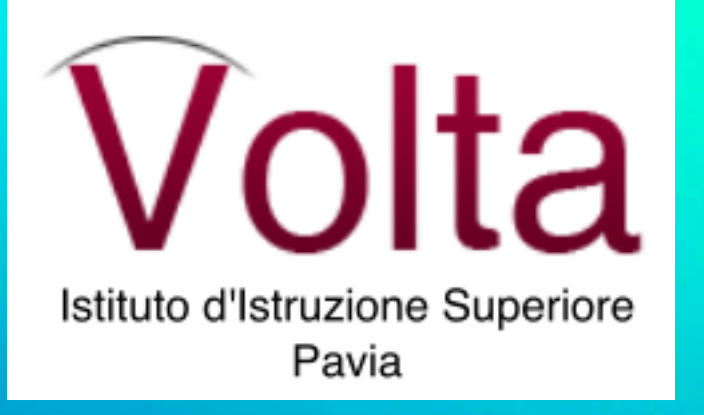

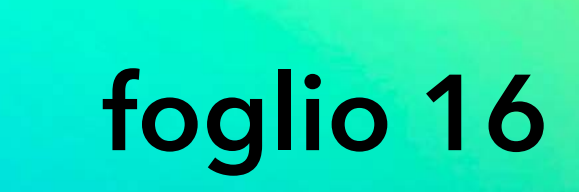

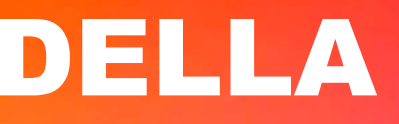

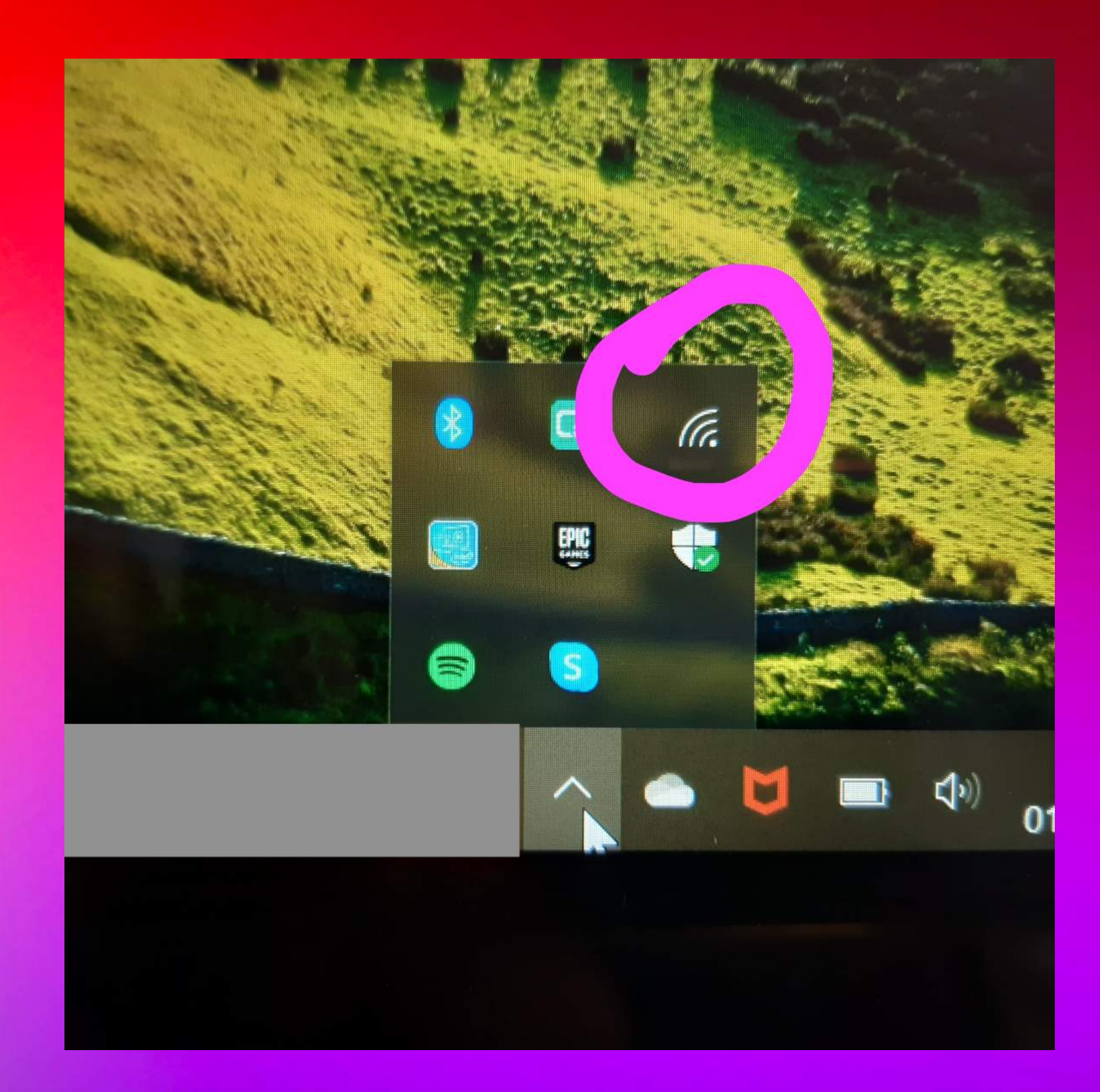

### SI APRIRA' UNA FINESTRA CON LE CONNESSIONI **DISPONIBILI...**

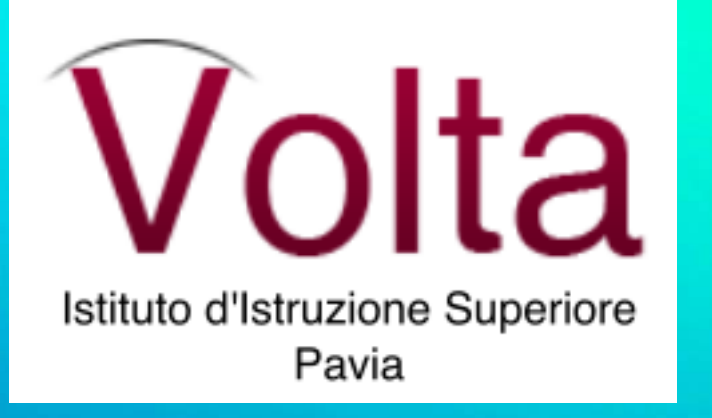

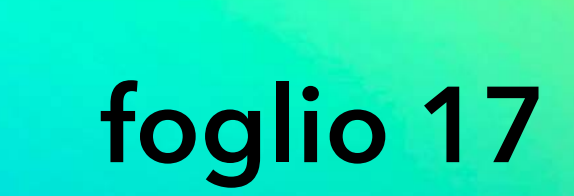

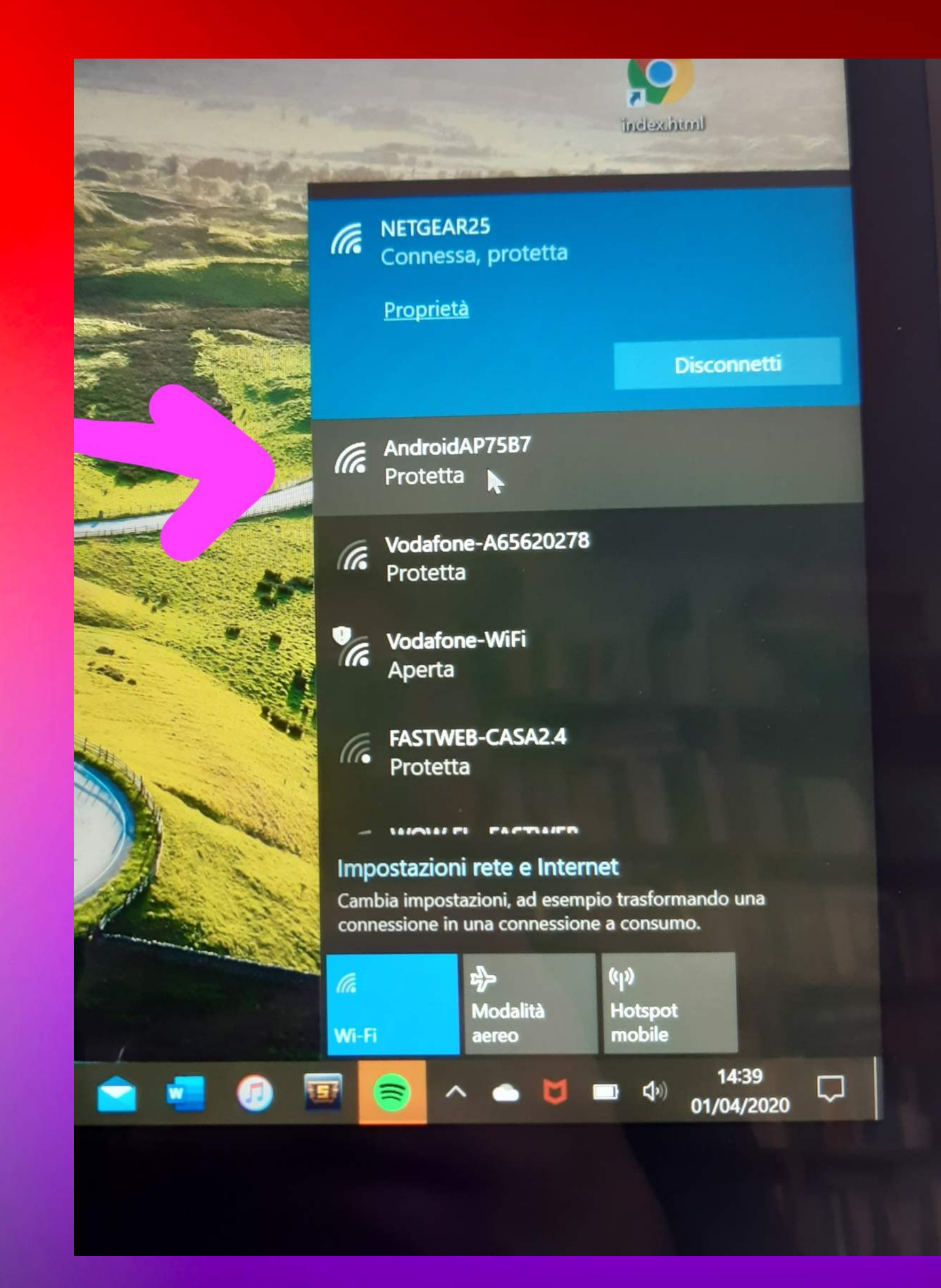

SELEZIONA IL NOME DEL TUO CELLULARE E SUBITO DOPO INSERISCI LA PASSWORD (vedi foglio numero 8 )

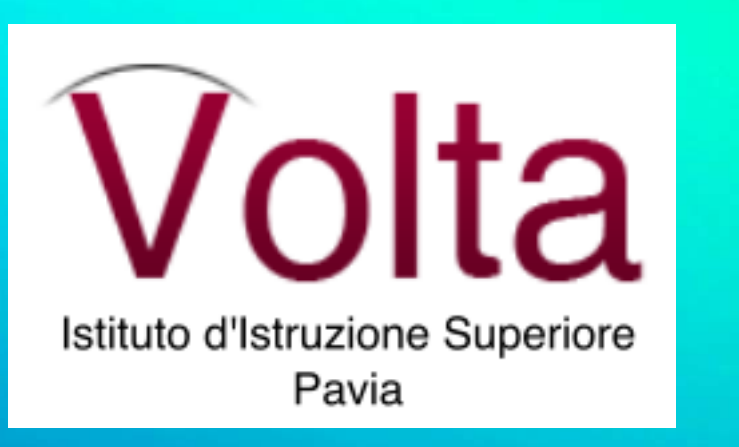

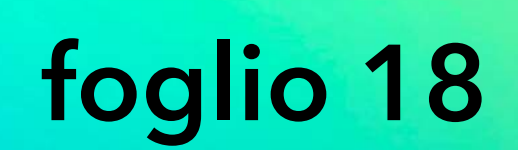

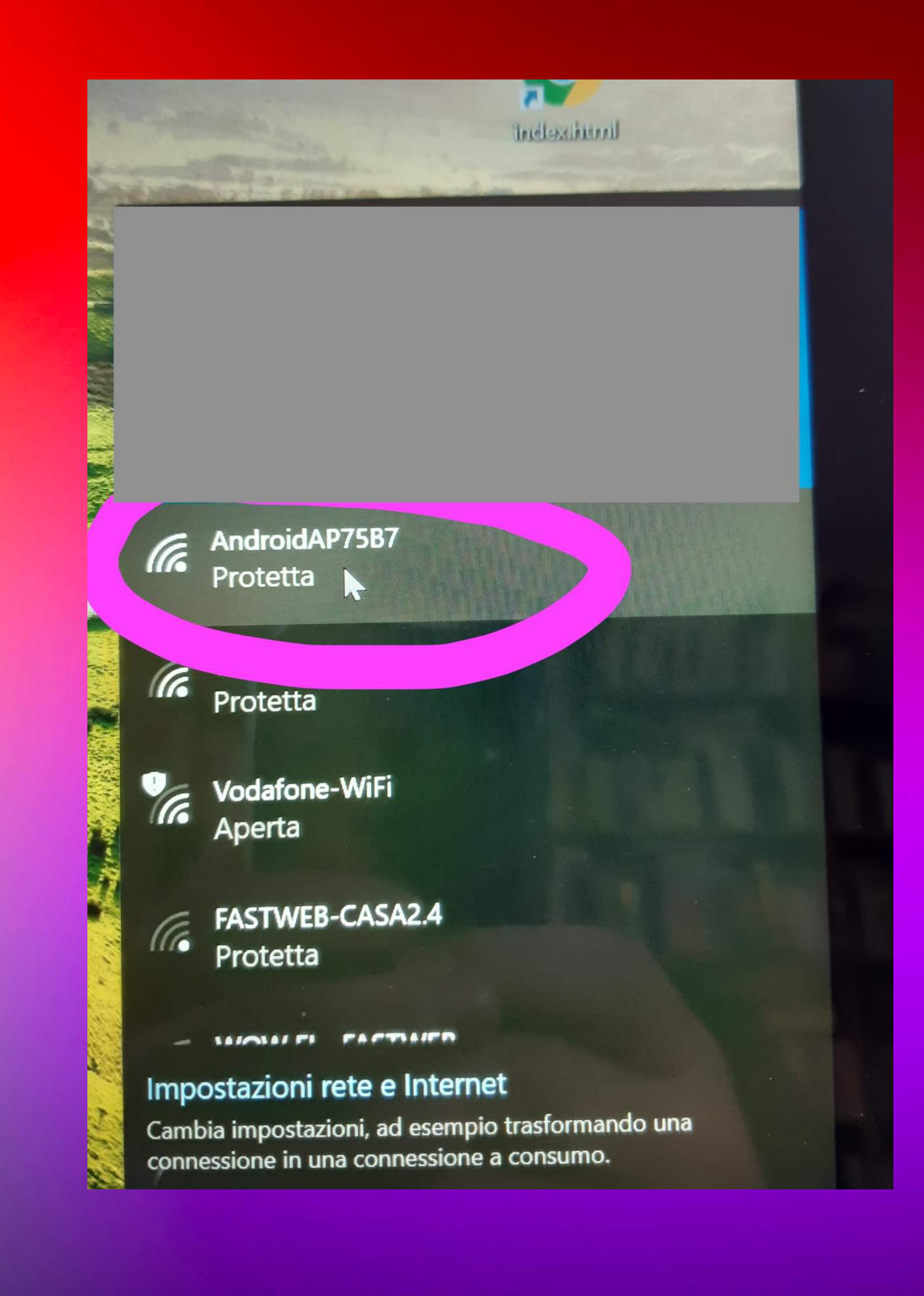

## ALTERNATIVA 2

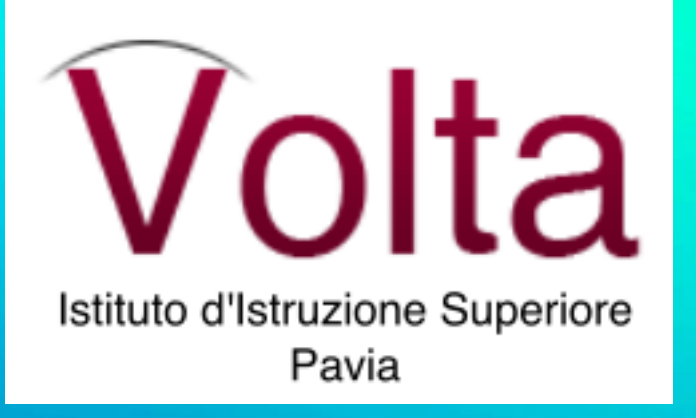

Foglio 19

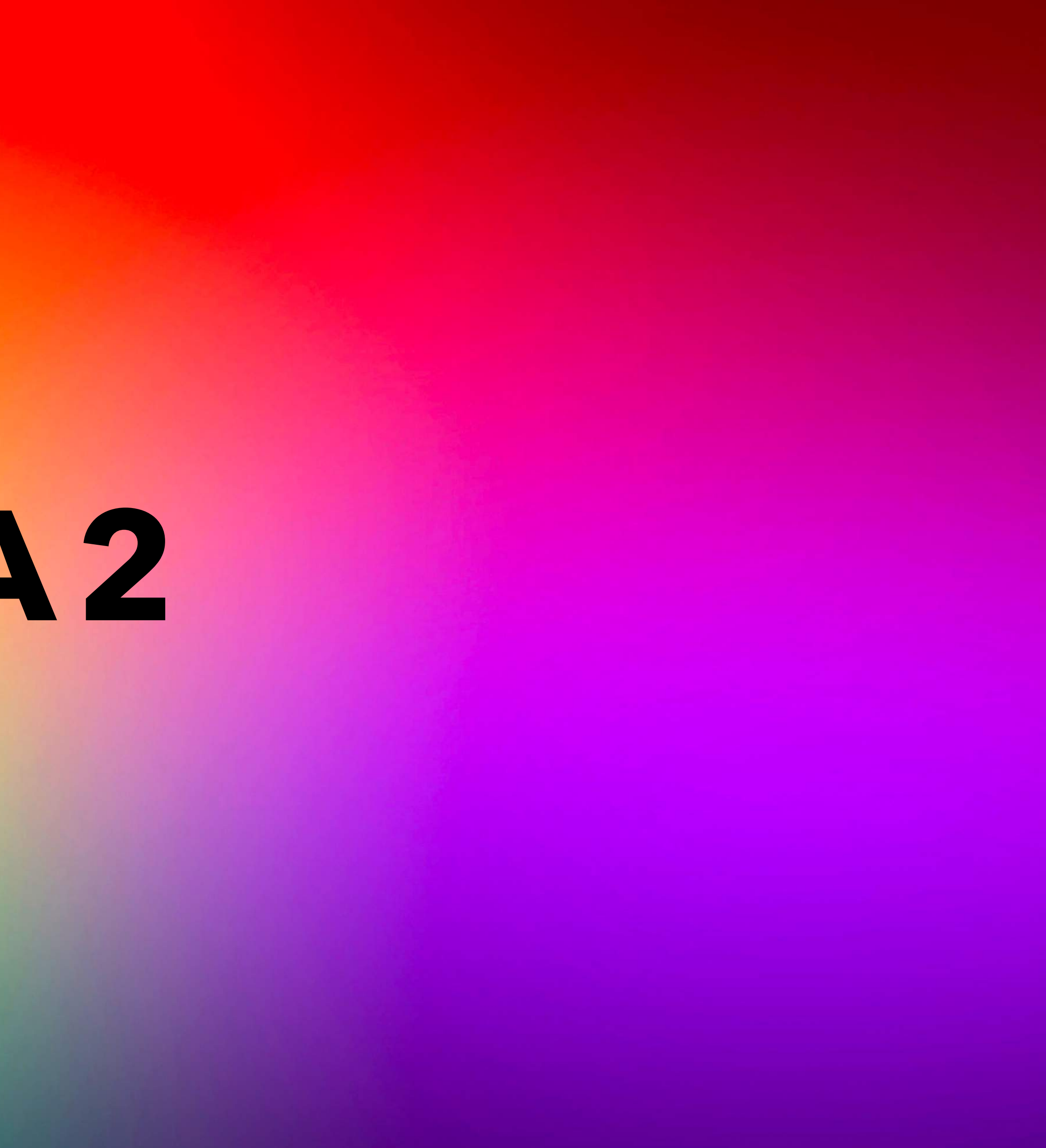

### **CLICCA SULL'ICONA IMPOSTAZIONI**

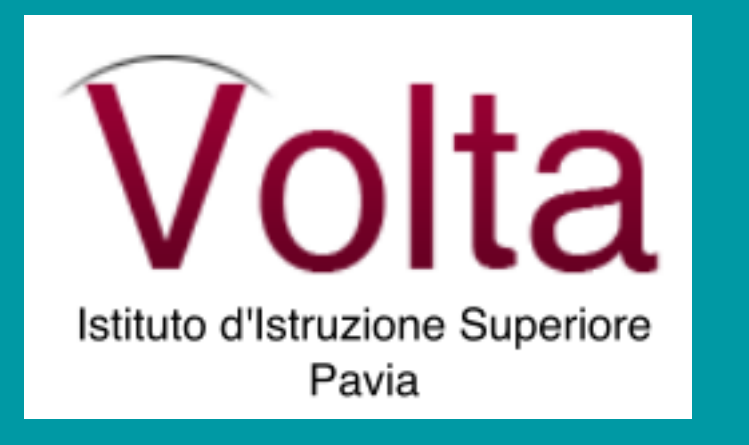

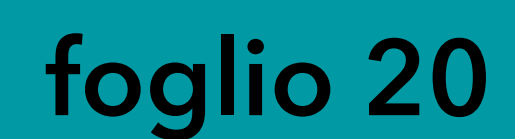

13:42 1 回 ズー

 $N$  $\approx$   $\approx$   $1$  44%

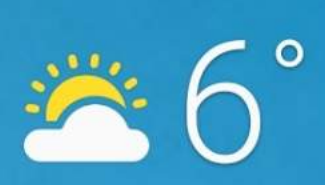

**R** Lardirago Aggiornato 01/04 09:35 0

G Pronuncia "Hey Google" OO  $\mathbf{C}$ **1** WhatsApp <u>Salendario</u> **Mobile** Mobile Impostaz. ica GOM 988 **FO3** WallaMe Google Galleria  $\begin{array}{ccc} & & \\ \text{O} & & \\ \end{array}$  $\overline{\mathsf{III}}$ 

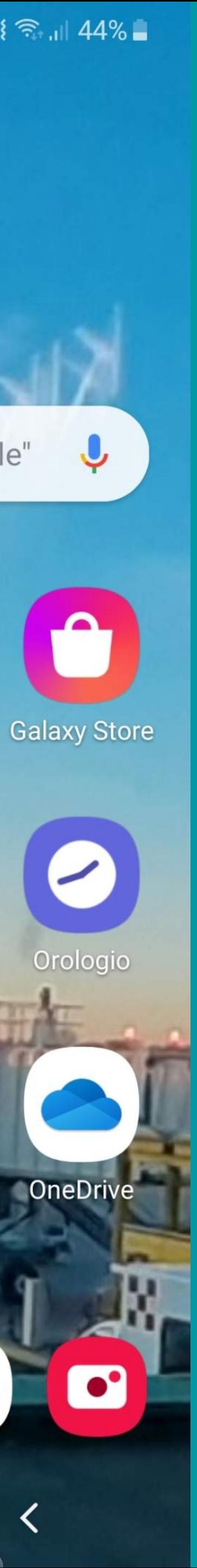

### **CLICCA SULLA VOCE CONNESSIONI**

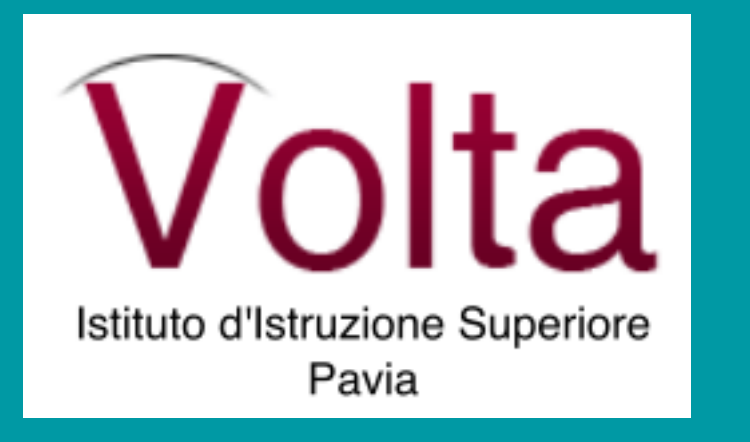

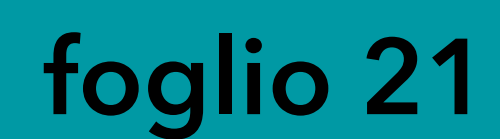

### Impostaz.

È disponibile

anto software. X

Connessioni Wi-Fi, Bluetooth, Utilizzo dati, Modalità Offline

 $\blacksquare$ 

Suoni e vibrazione Modalità audio, Suoneria, Volume

Notifiche Blocca, consenti, assegna priorità

 $[131]$ 

 $\frac{1}{2}$  Schermo

Luminosità, Filtro Luce blu, Schermata Home

 $\bigcirc$ 

Sfondi e temi

 $\frac{1}{2}$ 

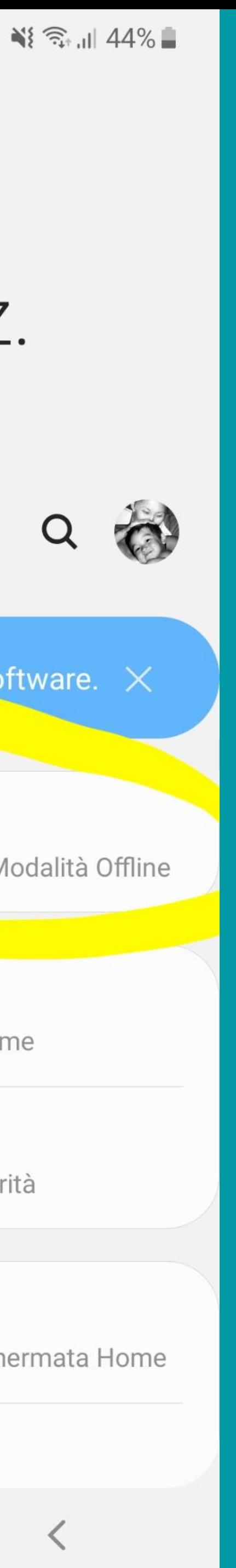

### **SCENDI FINO A TROVARE LA VOCE...**

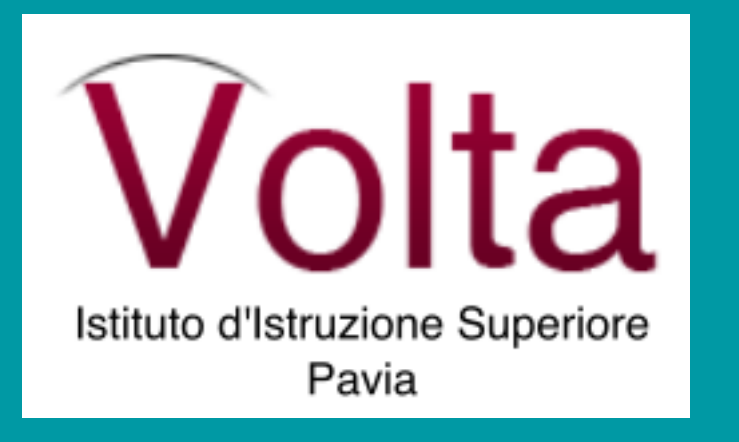

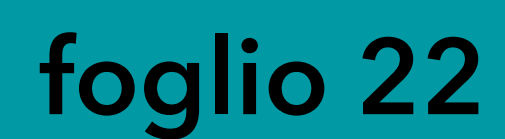

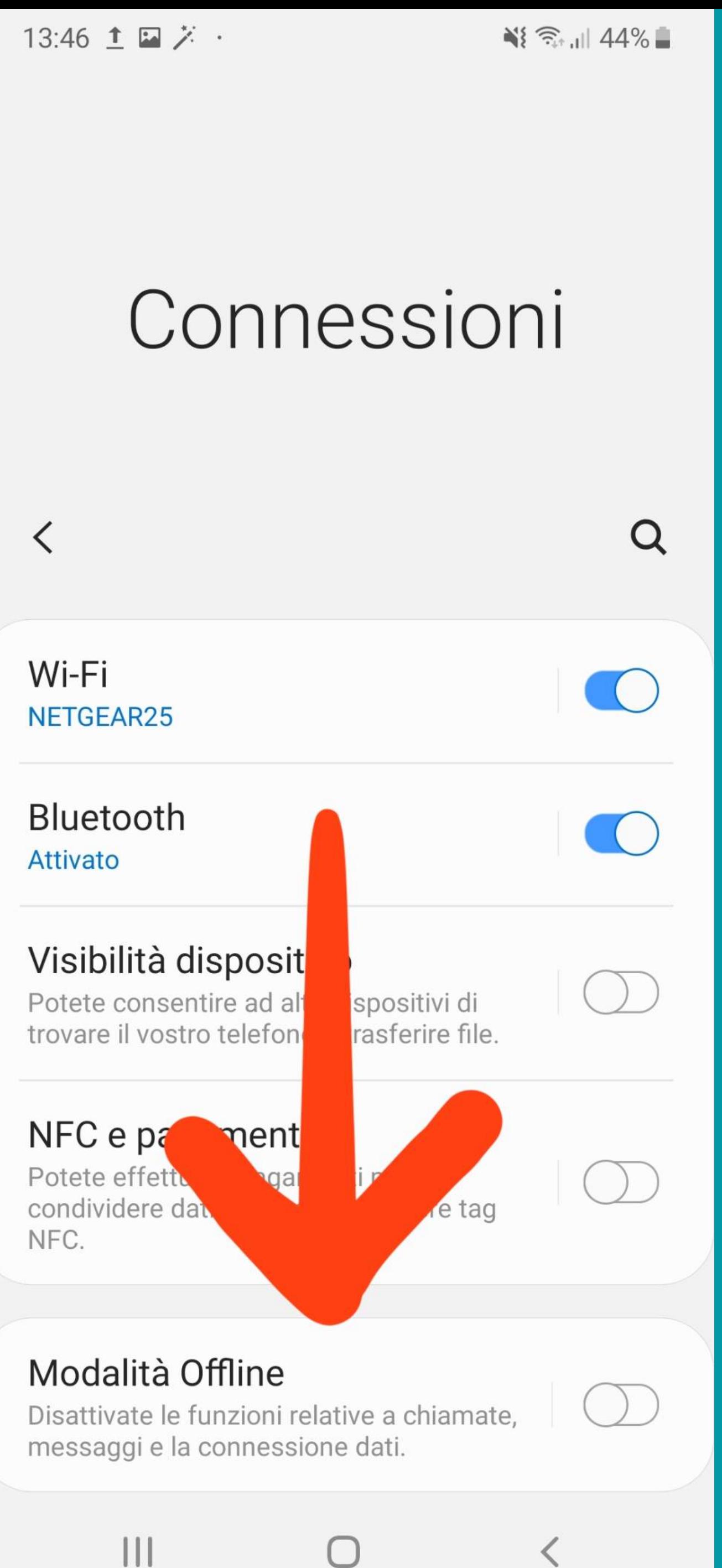

 $\begin{array}{c} \hline \end{array}$ 

### **SCENDI FINO A TROVARE LA SCRITTA Router Wi-Fi e tethering**

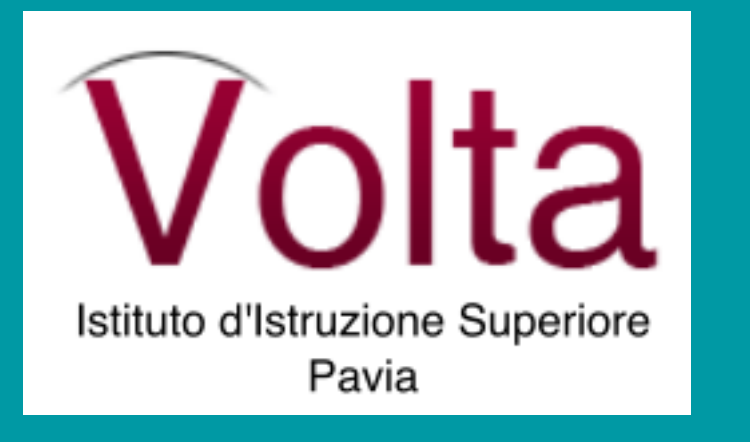

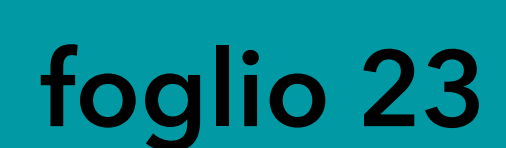

#### Connessioni  $\langle$

DISATIVATE le TUNZIONI relative a chiamate, messaggi e la connessione dati.

Reti mobili

Utilizzo dati

Gootione schede SIM

Router Wi-Fi e tethering

Call & Message communy

Consente di inviare e rispondere a chiamate e messaggi di testo da altri dispositivi.

Altre impostazioni di rete

 $\bigcirc$ 

Cercate altro?

**Samsung Cloud** 

**Posizione** 

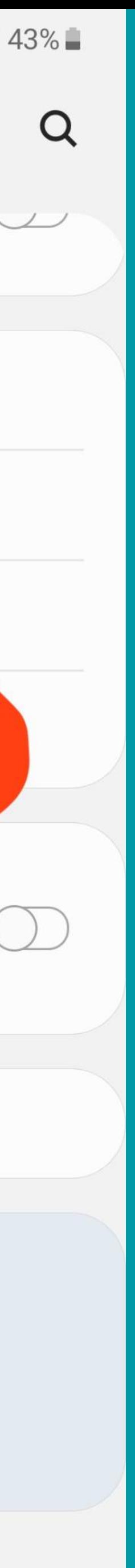

### Router Wi-Fi ... e spilla il pulsante

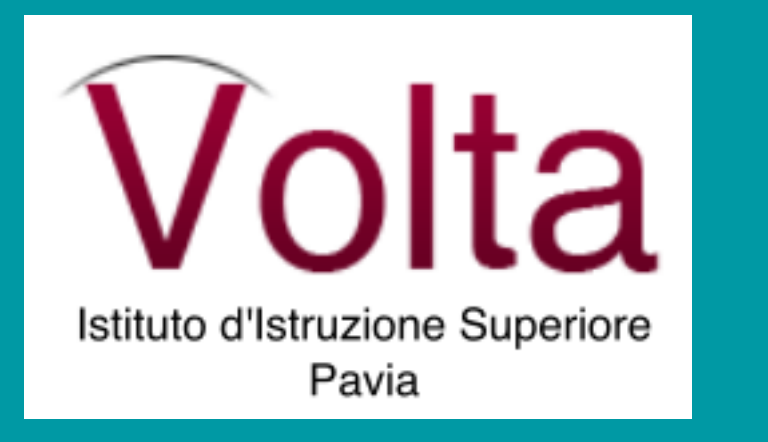

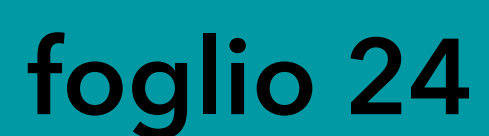

13:47 1 回 ズー

#### Router Wi-Fi e tethering  $\left\langle \right\rangle$

### Router Wi-Fi

Disattivato

#### **Tethering Bluetooth**

Condividete la connessione a Internet del telefono con il Bluetooth.

#### **Tethering USB** Nessun dispositivo USB connesso.

 $\bigcirc$ 

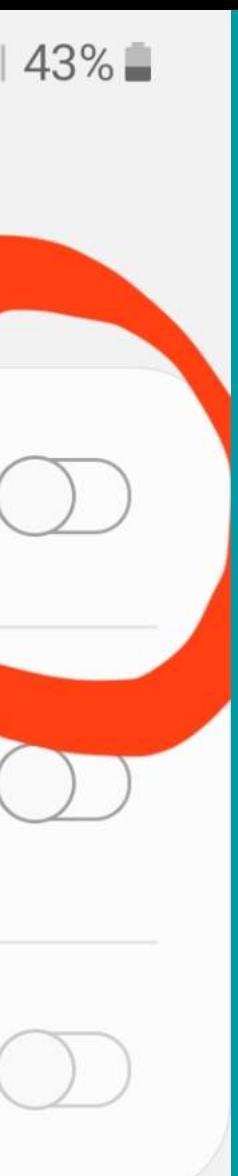

DEVE APPARIRE COSI... LA CONNESSIONE è ATTIVA... ORA torna A PAG 13 per le impostazioni del computer

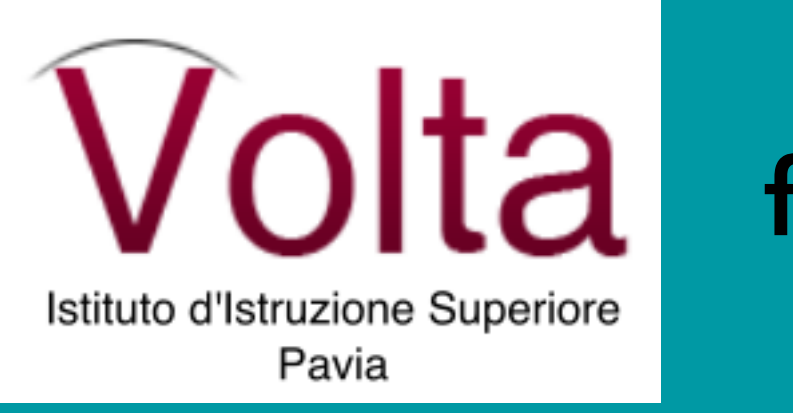

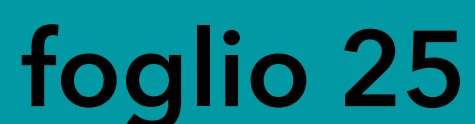

#### Router Wi-Fi e tethering  $\langle$

#### **Router Wi-Fi Attivato**

#### Tetnering Bluetooth

Condividete la connessione a Intern telefono con il Bluetooth.

### **Tethering USB**

Nessun dispositivo USB co

 $\bigcirc$ 

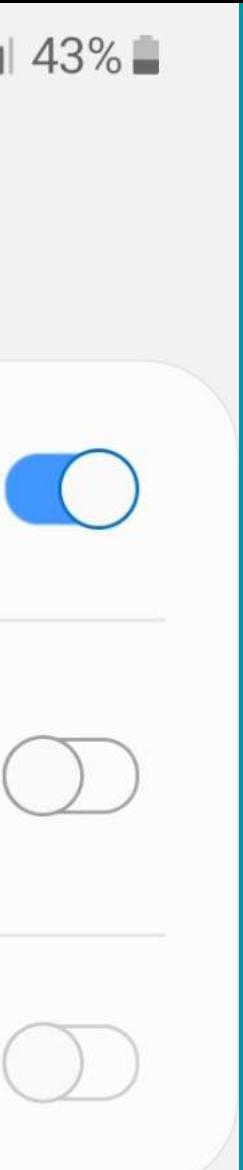